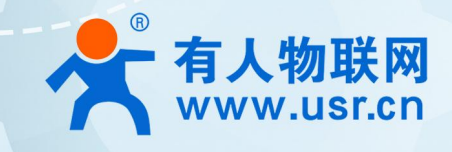

# **无线数据采集棒**

# **USR-S100 系列智能通信棒**

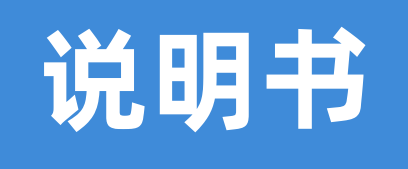

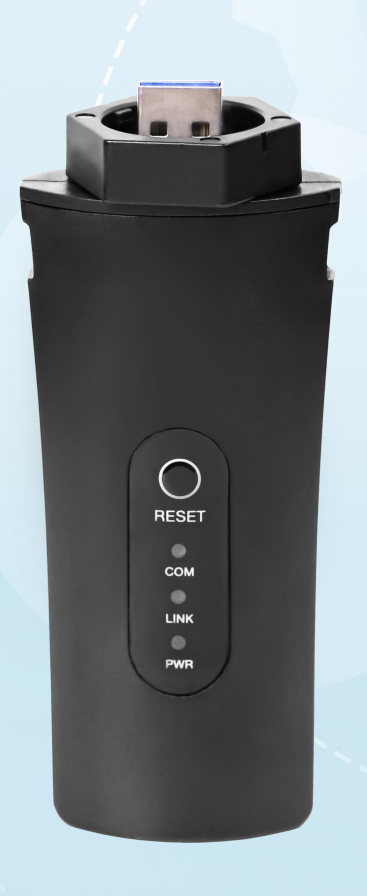

# **联网找有人,靠谱**

可信赖的智慧工业物联网伙伴

# 目录

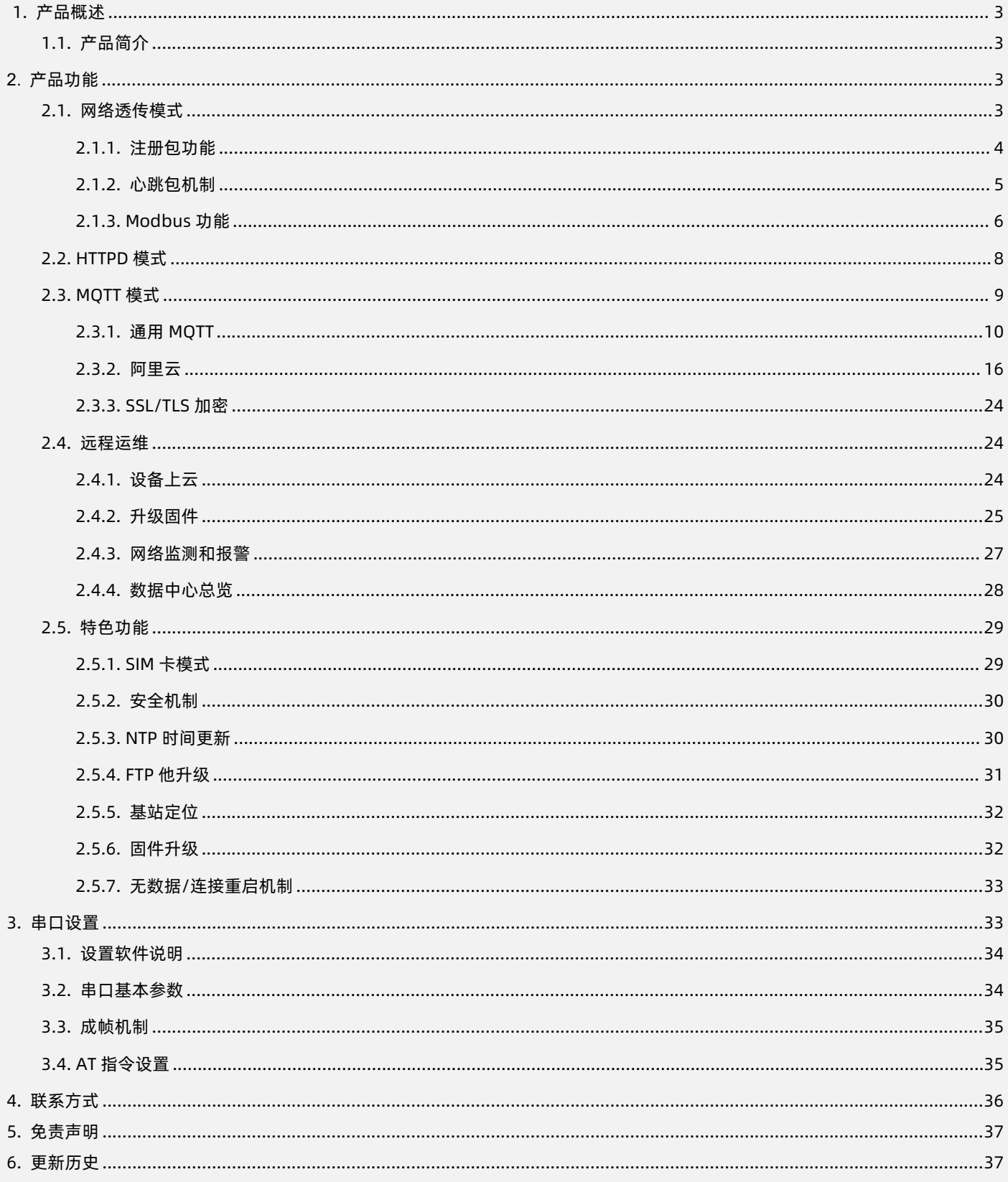

<span id="page-1-0"></span>E

## **1. 产品概述**

<span id="page-2-0"></span>1.1. 产品简介

USR-S100 系列数据棒是面向光伏新能源领域推出的一系列不同通信制式的无线数传终端。其中 4G 数据棒可以轻松实现光伏逆变器 的远程监控,通过光伏运维平台或小程序等方式,随时随地为用户提供精准全面的数据展示和及时有效的运行状态。

数据棒可应用于分布式光伏监控解决系统(含工商业光伏电站、户用光伏/储能)中。该系列产品均支持三大运营商 4G Cat-1 网络接 入,延迟低、覆盖广、网络稳定性高;采用工业设计标准,接口安装便捷,即插即用。该文档提供了 4G 数据棒的通用功能和设置方式。 不同产品间功能存在差异,具体请参见产品规格书。

#### <span id="page-2-1"></span>**2. 产品功能**

2.1. 网络透传模式

<span id="page-2-2"></span>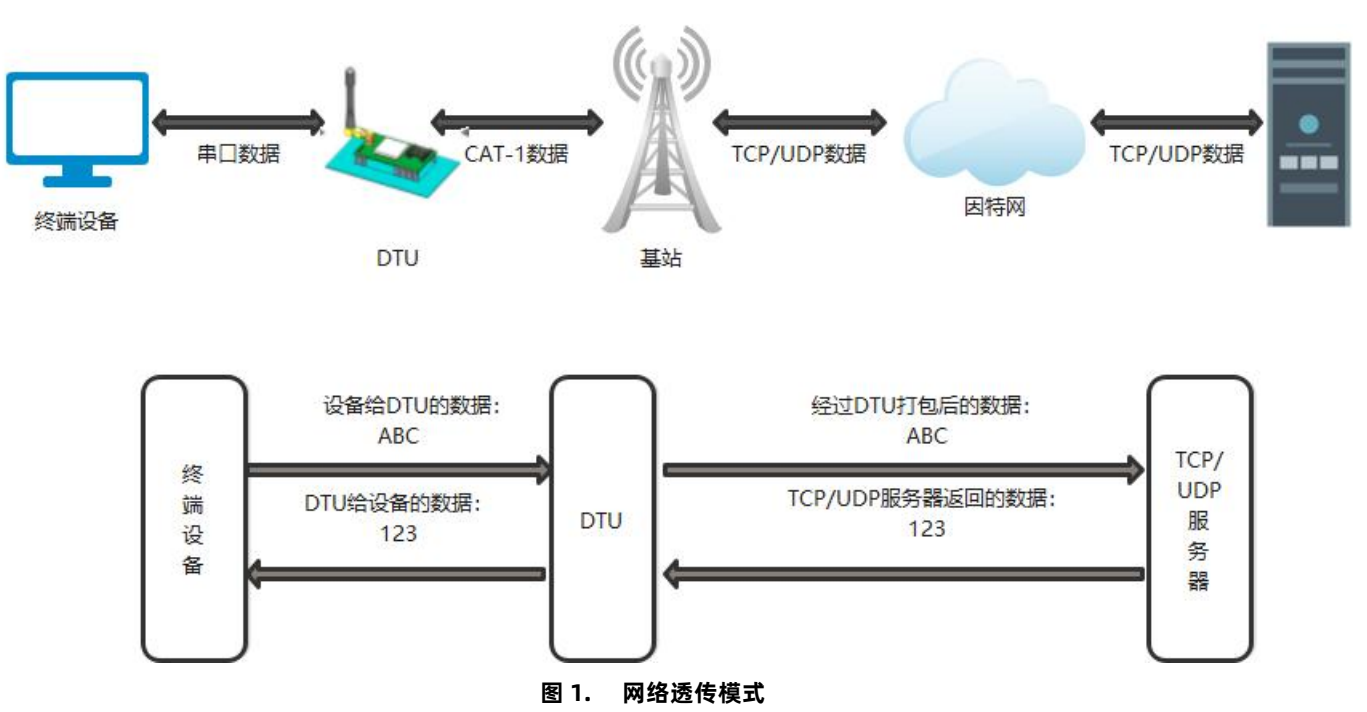

在此模式下,用户的串口设备可以通过 DTU 发送数据到指定的服务器,DTU 也可以接收来自服务器的数据,并将信息转发至串口设 备。用户不需要关注串口数据与网络数据包之间的数据转换过程,只需通过简单的参数设置,即可实现数据双向透明通信。

本产品支持 4 路 Socket 连接, 分别为 Socket A 、Socket B、Socket C 、Socket D, 它们是相互独立的。本产品支持作为 TCP Client 和 UDP Client。

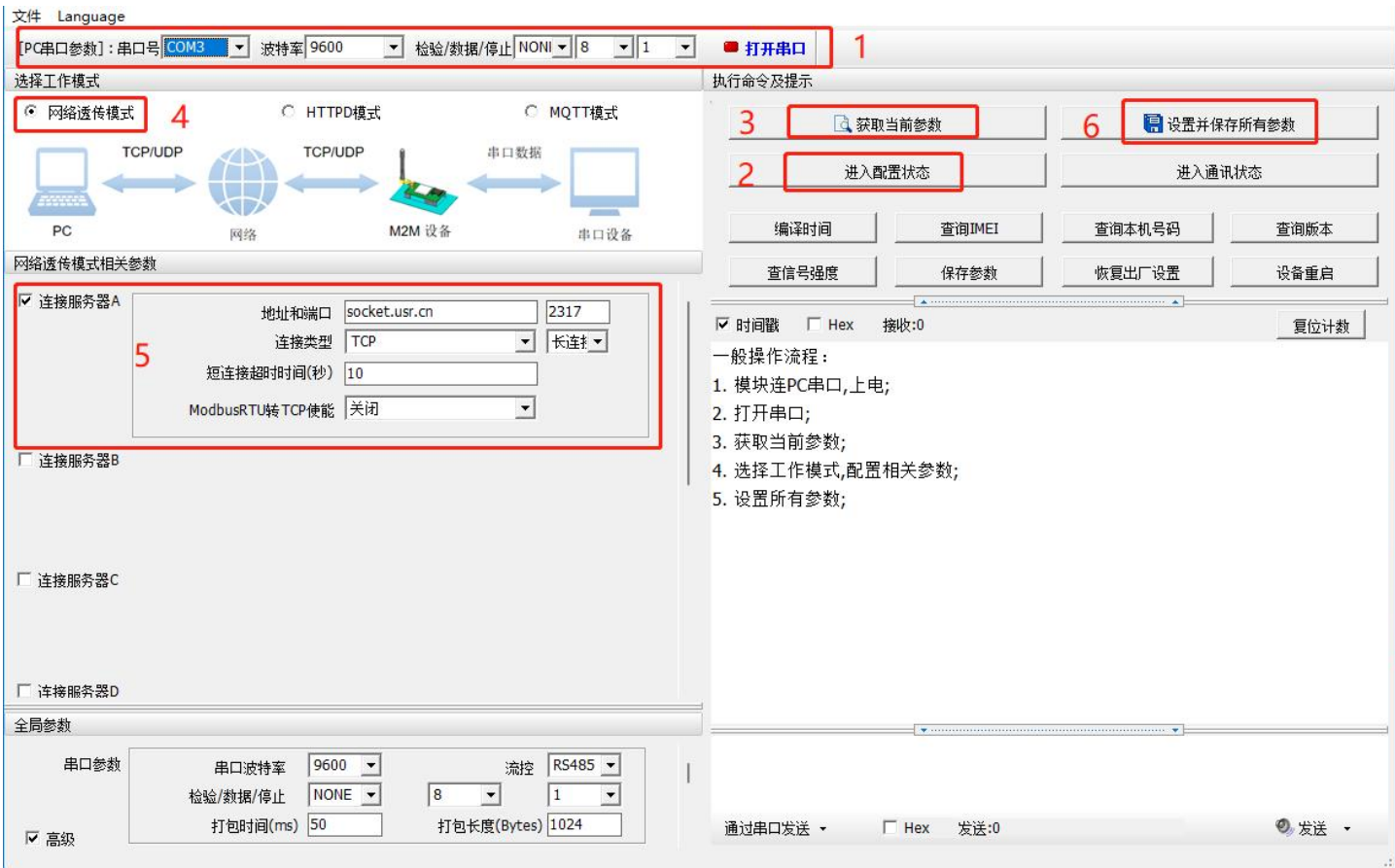

**图 2. 设置软件示意图**

#### <span id="page-3-0"></span>2.1.1. 注册包功能

注册包可以作为 DTU 获取服务器功能的授权码,也可以作为数据包头,方便服务器识别数据来源。因此在使用本产品时,可以在网 络透传模式下,选择开启注册包功能,让 DTU 向服务器发送注册包。

注册包发送方式:根据注册包作用的不同,选择不同的发送方式。本产品的注册包发送方式有以下三种:

连接发送:连接服务器成功后,发送注册包到服务器,并且只发送一次。

数据携带:向服务器发送数据时,在数据前增加注册包后发送到服务器。

连接发送+数据携带:连接服务器成功后,发送注册包到服务器,同时向服务器发送数据时,在数据前增加注册包后再发送。

**注册包内容:**根据需求,可以选择 ICCID 码,IMEI 码,SN 码,CLOUD 或者自定义数据作为注册包数据。使用有人云的客户可以选择 CLOUD 作为注册包,从而开启有人云功能。

ICCID: SIM 的唯一识别码,适用于基于 SIM 卡识别的应用。

IMEI: 上网模块唯一识别码, 主要应用在设备识别方面, 与 SIM 无关。

SN:产品序列号。

USER:用户自定义数据。

CLOUD: 连接云平台, 默认连接发送, 不可更改。需要设置设备的 ID(最多 22 位) 和密码 (8 位) 。

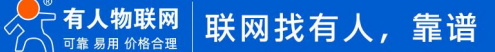

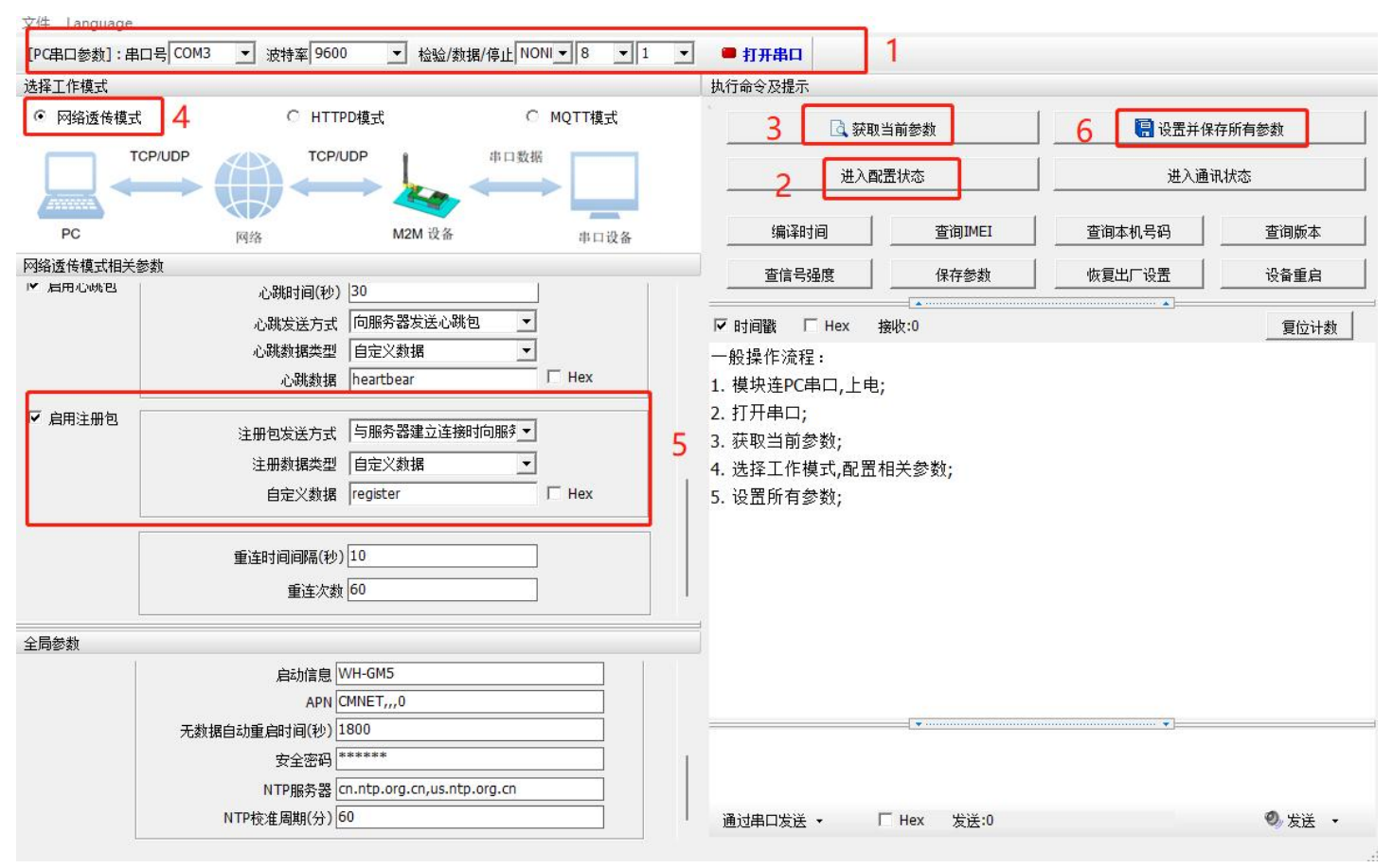

**图 3. 设置软件示意图**

#### 2.1.2. 心跳包机制

<span id="page-4-0"></span>在网络透传模式下,用户可以选择让 DTU 发送心跳包以实现特定的需求。

**心跳包发送方式:**心跳包可以向网络端发送,也可以向串口设备端发送。

向服务器发送:向网络端发送心跳主要目的是为了保持连接稳定可靠,保证连接正常的同时还可以让服务器通过心跳包知道设备在线 情况。

向设备发送:在服务器向设备发送固定查询指令的应用中,为了减少通信流量,用户可以选择,用向串口设备端发送心跳包(查询指 令),来代替从服务器发送查询指令,从而节省流量,反应更快。

心跳包内容:根据需求,可以选择 ICCID 码, IMEI 码, SN 码, LBS 或者自定义数据作为心跳包数据。

ICCID: SIM 的唯一识别码,适用于基于 SIM 卡识别的应用。

IMEI:上网模块唯一识别码,主要应用在设备识别方面,与 SIM 无关。

SN:产品序列号。

USER:用户自定义数据。

LBS: 设备当前驻网基站所处的经纬度和时间信息。

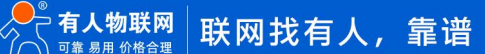

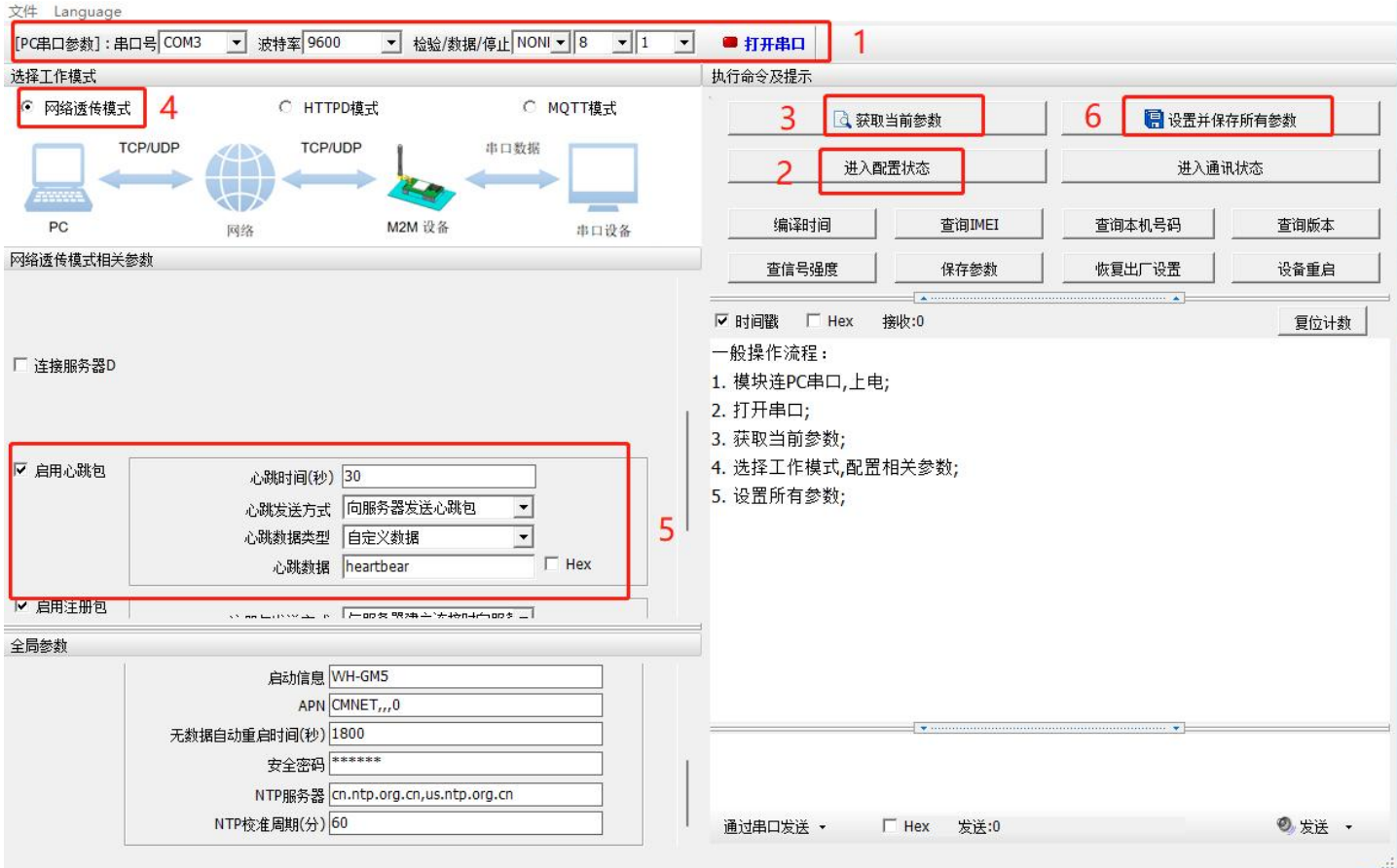

**图 4. 设置软件示意图**

除了做以上设置外,还要对 TCP/UDP 连接做出设置,如 Socket A 、Socket B、Socket C 或 Socket D 的设置。完成设置后,保存 参数。当 Socket A 或 Socket B 或 Socket C 或 Socket D 连接上服务器后,如果设备在一个心跳时间内未向服务器发送数据,则 DTU 会 向服务器发送心跳包,默认心跳字符串 heartbear。

注:

网络心跳包是在透传模式下,一个心跳时间内没有数据向网络发送的时候才会发送,如果数据交互小于心跳时间,则不会发送心跳包。 串口心跳包是在透传模式下按照间隔时间一直发送数据,不受心跳时间内是否有数据交互的影响。

#### 2.1.3. Modbus 功能

<span id="page-5-0"></span>Modbus RTU 与 Modbus TCP:通过设置可以实现 Modbus 串口协议到 Modbus 网络协议的转换。

- 1. 打开网页, 把 DTU 设置成网络透传模式
- 2. 服务器 A 中打开 ModbusRTU 转 TCP 使能
- 3. 点击设置保存参数

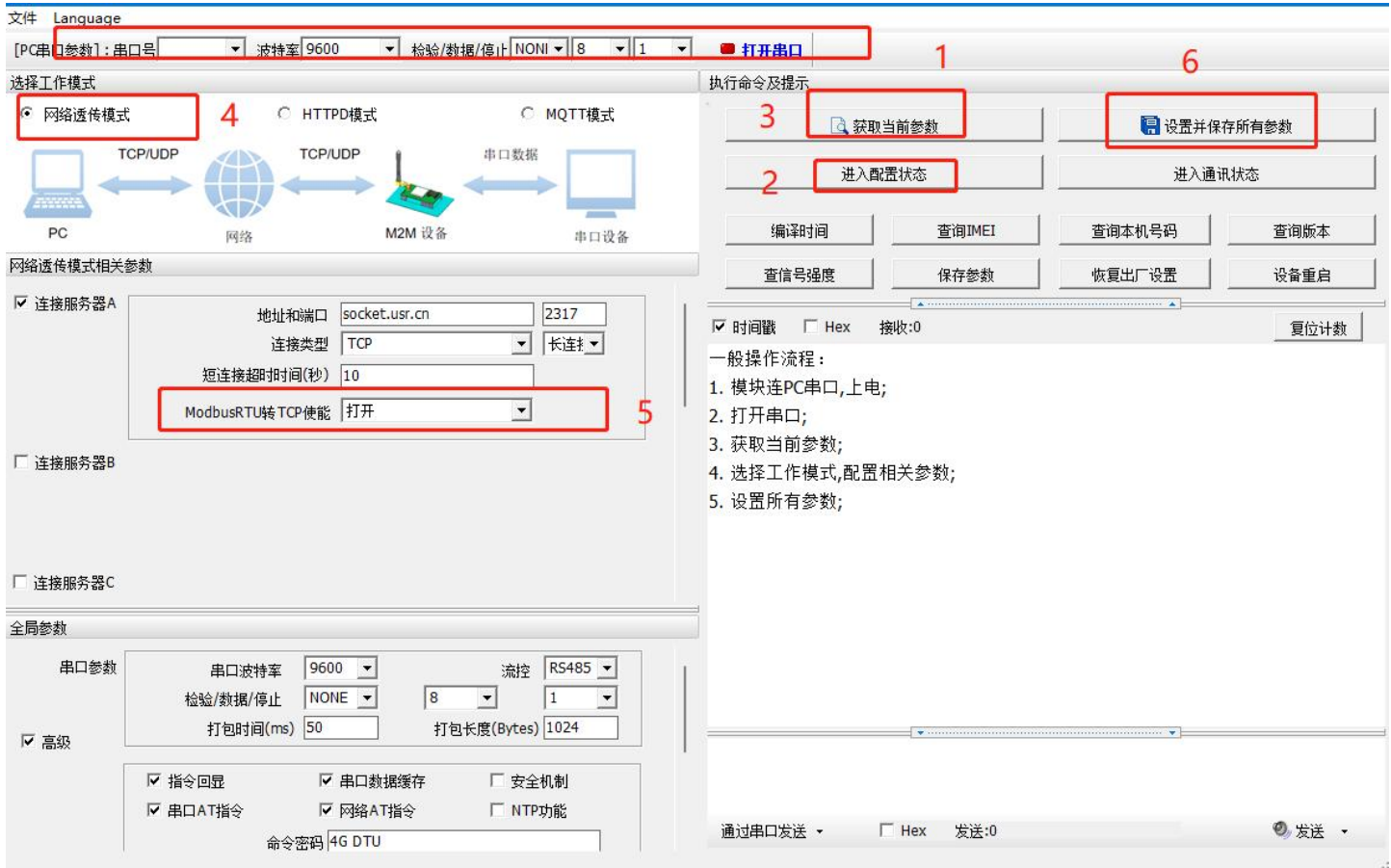

**图 5. Modbus RTU 转 Modbus TCP**

- 4. 通过 Modbus Poll 和 Modbus Slave 去查询验证 Modbus TCP 转 Modbus RTU
- 5. 设置 Modbus 软件如图所示

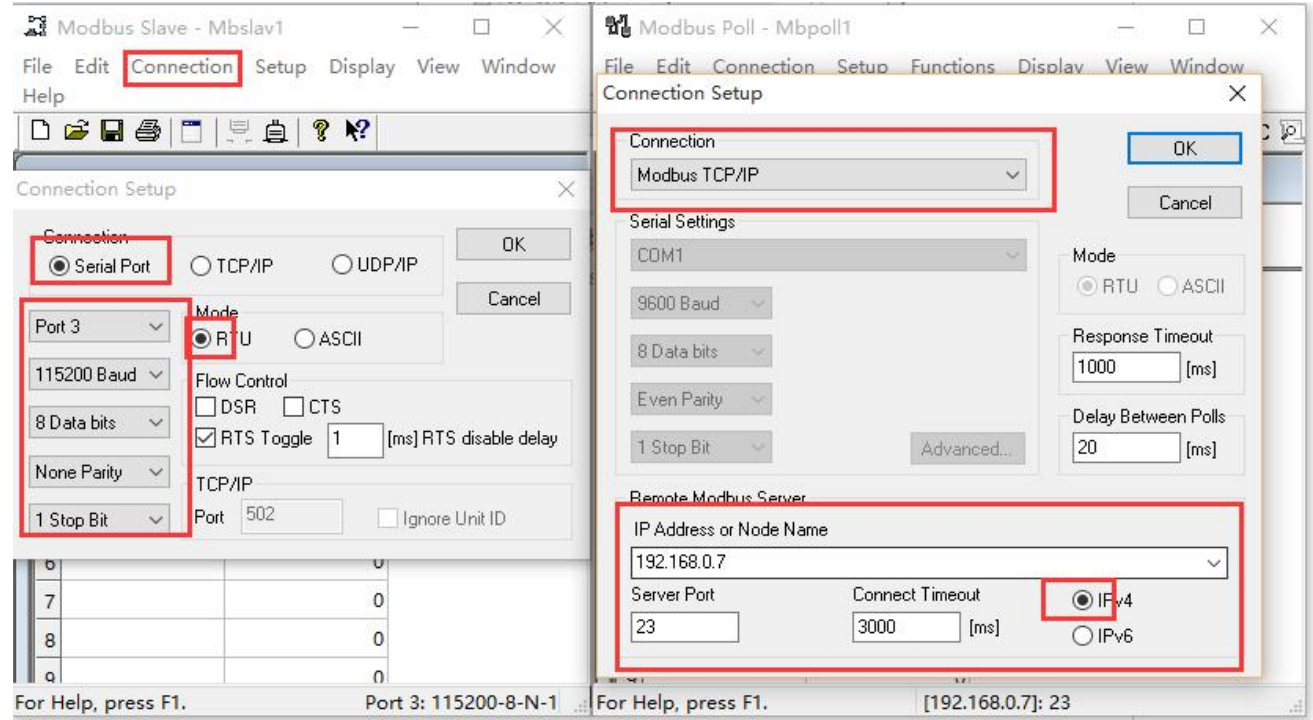

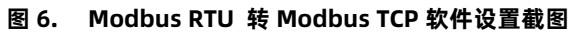

设置完成后点击 OK, 更新 Modbus Slave 的数据, Modbus Poll 的数据也跟着更新。

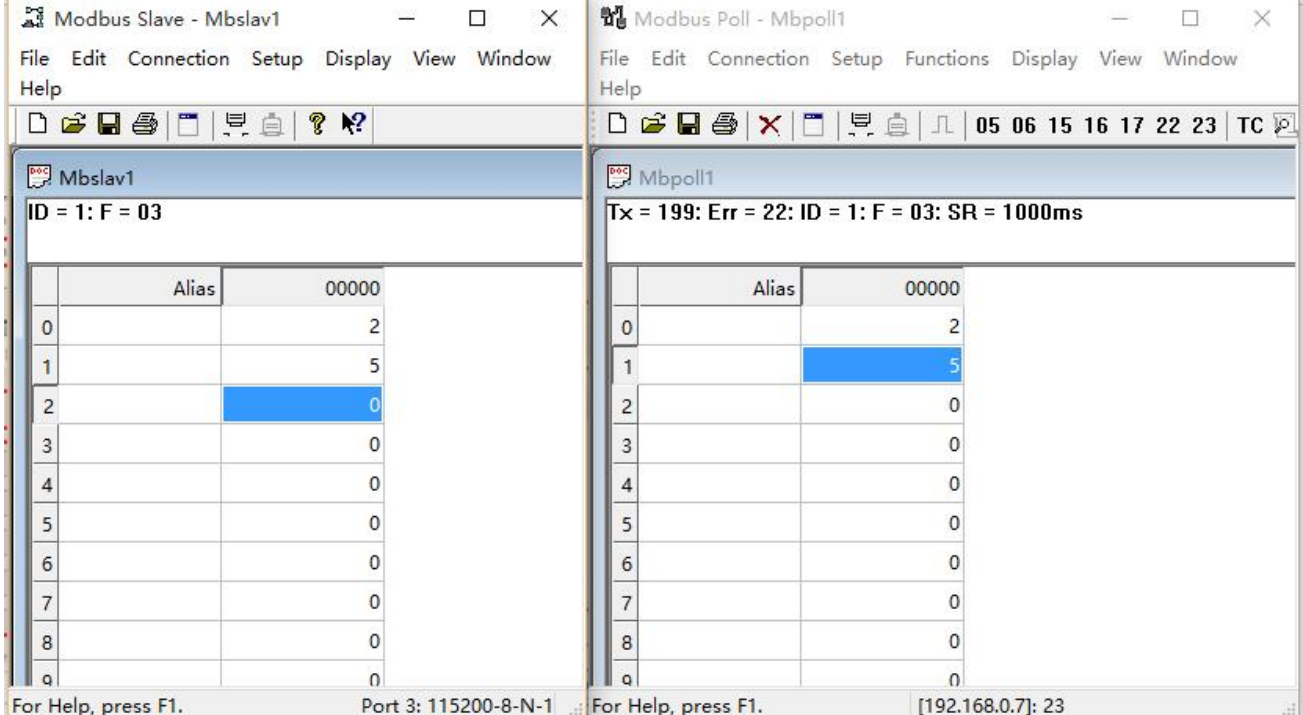

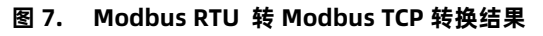

#### <span id="page-7-0"></span>2.2. HTTPD 模式

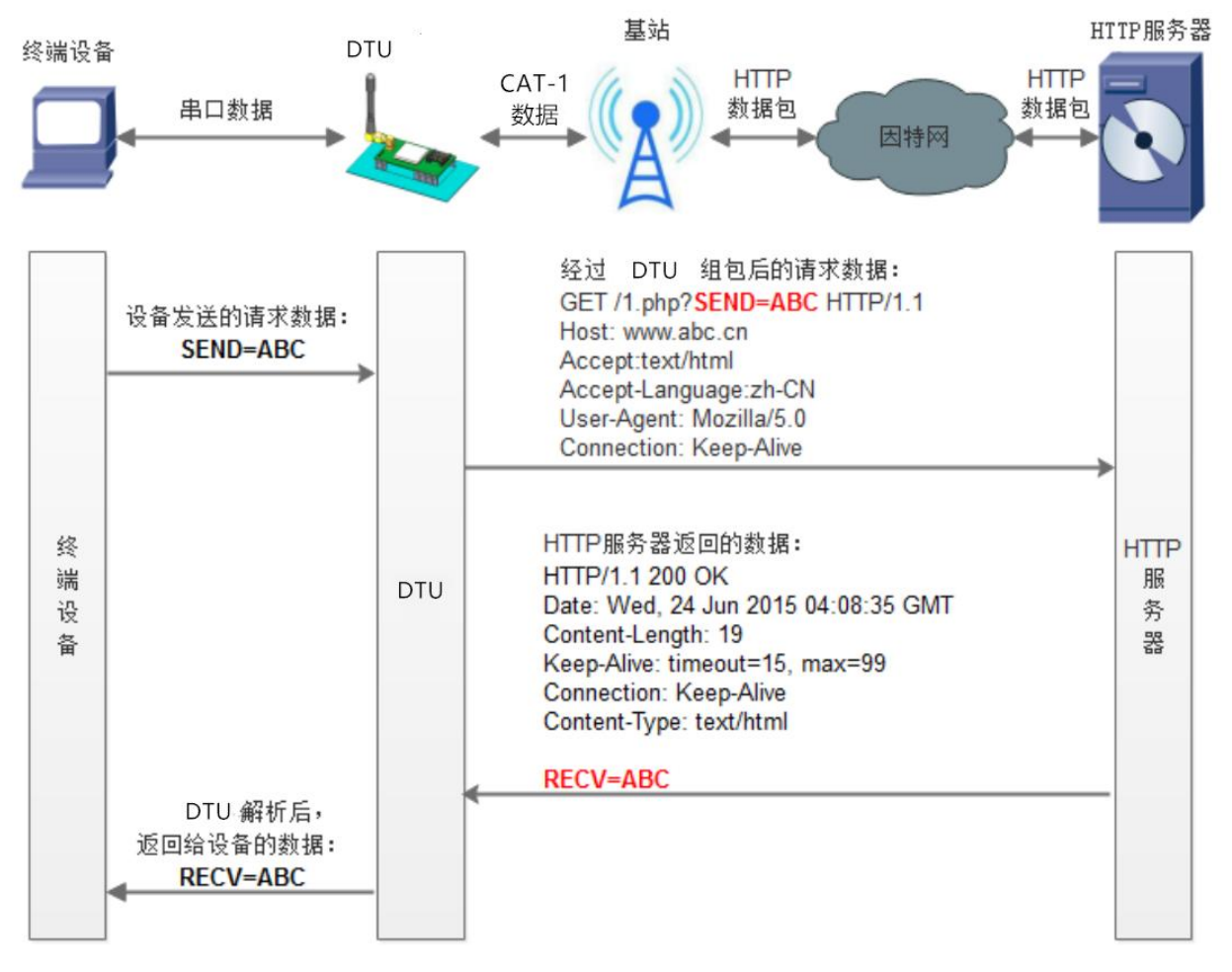

#### **图 8. HTTPD Client 模式**

在此模式下,用户的终端设备,可以通过本模块发送请求数据到指定的 HTTP 服务器,然后模块接收来自 HTTP 服务器的数据, 对数 据进行解析并将结果发至串口设备。用户只需通过简单的参数设置,即可实现串口设备向 HTTP 服务器的数据请求。

模块默认会过滤掉收到的 HTTP 协议包头数据,只将用户数据部分输出到串口,客户可以使用 AT 指令选择是否过滤 HTTPD 数据。

设置软件设置:

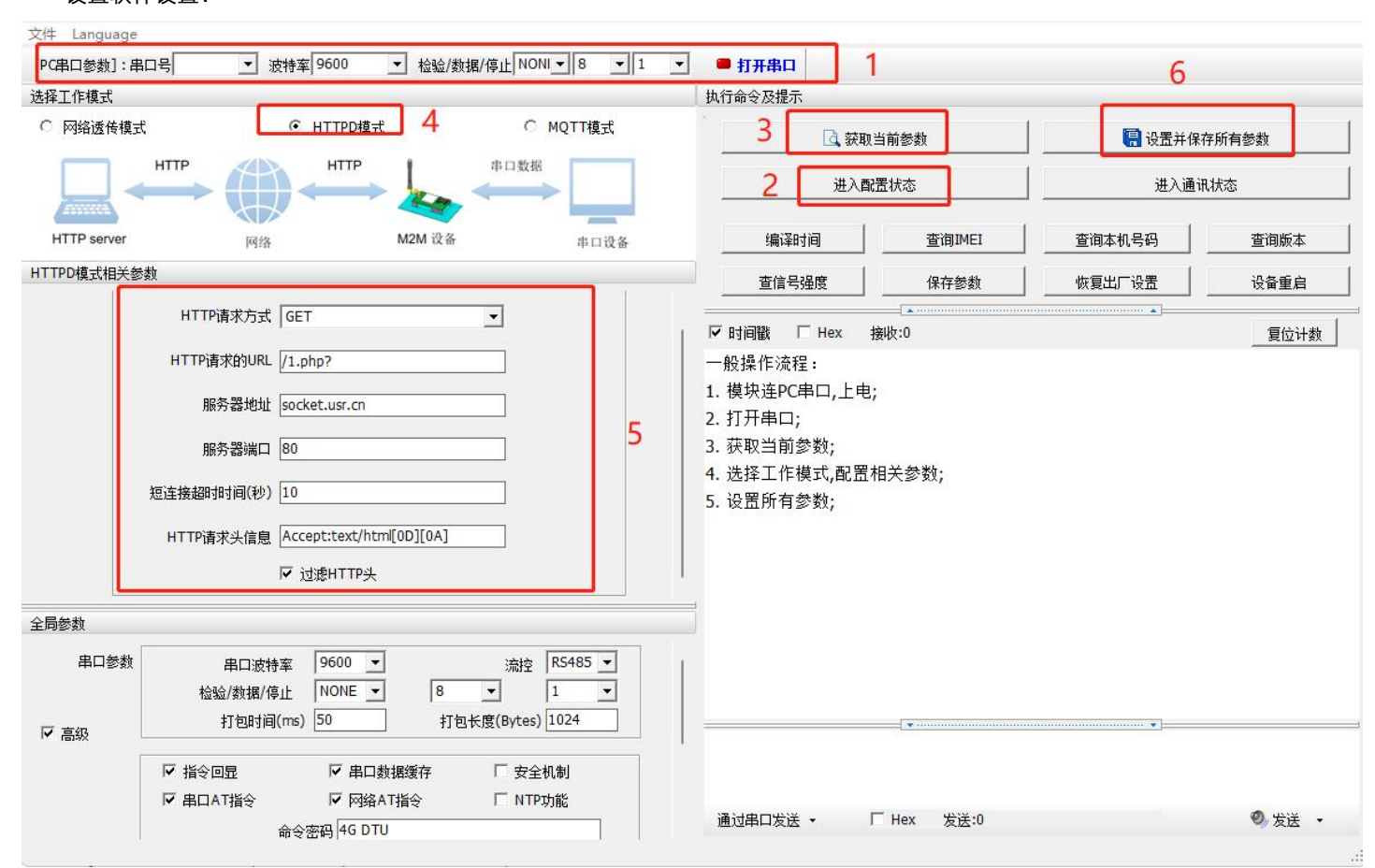

**图 9. 设置软件示意图**

#### 2.3. MQTT 模式

<span id="page-8-0"></span>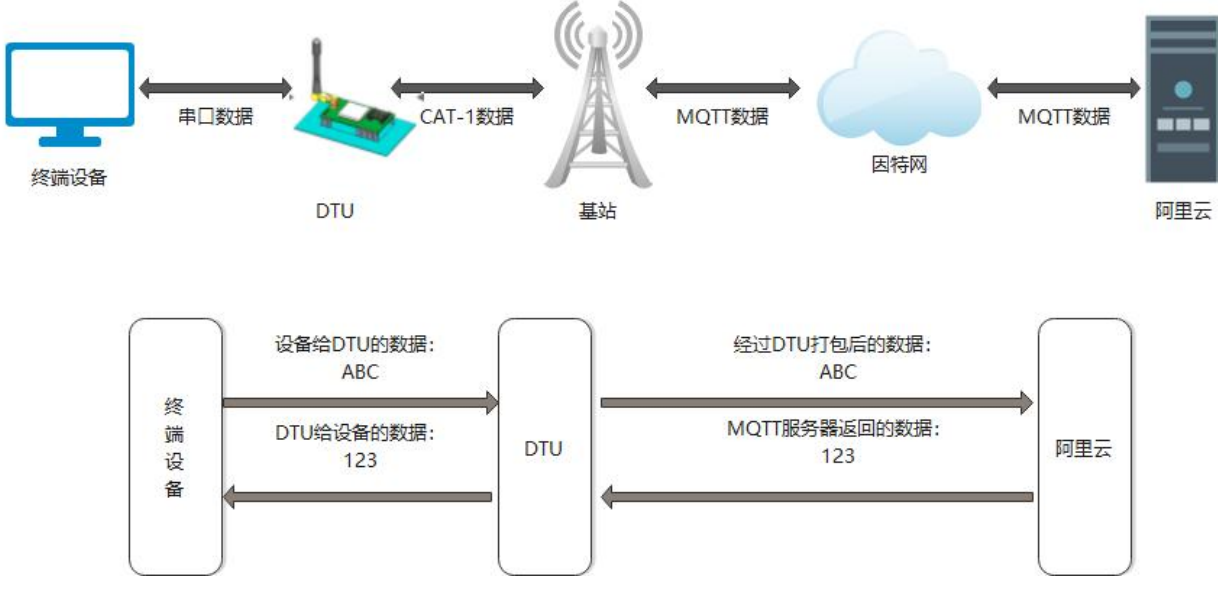

#### **图 10. MQTT 模式**

在此模式下,本产品作为 MQTT Client,可帮助用户快速接入搭建的私有 MQTT 服务器或公有 MQTT 物联网云平台。用户不需要关 注串口数据与网络数据包之间的数据转换过程,只需通过简单的参数设置,即可实现串口与服务器的数据透传。

本产品支持通用 MQTT 接入和阿里云快捷接入,数据发布和数据订阅均支持多主题添加配置。支持 SSL/TLS 加密连接功能, 认证模式 可选择不验证证书、单向认证证书和双向认证证书。

#### <span id="page-9-0"></span>2.3.1. 通用 MQTT

本产品以通用 MQTT 接入的方式,连接标准 MOTT 协议物联网平台,如百度云、腾讯云、华为云、AWS 云等,同时支持重连间隔配 置,以适应不同 MQTT 服务器。

#### 2.3.1.1. MQTT 连接服务器实现数据透传

- 1、MQTT 参数配置
	- (1)打开设置软件,选择 USB 转 485 所对应的串口号,正确选择波特率/检验/数据/停止位(出厂默认 9600/NONE/8/1)
	- (2)配置 MQTT 基本参数
	- 打开串口--进入配置状态--获取当前参数
	- 选择 MQTT 模式
	- 选择通用 MQTT
	- 服务器地址:填入 MQTT 服务器域名/IP;范围 1~256 字节。例:mqtt.usr.cn
	- 端口:服务器端口,一般普通 MQTT 端口为 1883,MQTTS 端口为 8883;范围 1~65535。例:1883
	- **> 用户名: MQTT 服务器的指定用户名; 范围 1~256 字节。例: usr.cn**
	- **> 密码: MOTT 服务器的指定用户密码; 范围 1~256 字节。例: usr.cn**
	- 客户端 ID:指定客户端 ID(可自定义,不可与本服务器的其他客户端 ID 相同);范围 1~256 字节。例:123456
	- MOTT 串口传输模式设置: 透传模式
	- MQTT 版本:可选择 3.1 版本和 3.1.1 版本。默认 3.1 版本
	- 重连时间间隔:MQTT 断连后下次重连间隔,范围 10~65535s。默认 10s
	- MQTT 心跳包时间:MQTT 协议心跳时间,范围 0~65535s。默认 60s
	- 清除会话:MQTT 协议连接标志位,用于控制会话状态的生存时间。默认不开启
	- 消息等级:
		- 0: QoS 0: 最多分发一次, 尽操作环境所能提供的最大努力分发消息。消息可能会丢失
		- 1: QoS 1: 至少分发一次, 保证消息可以到达, 但是可能会重复
		- 2: QoS 2: 最多分发一次, 保证消息只到达一次
	- 消息保留:MQTT 发布消息保留消息标志位,用于服务端是否存储这个应用消息和它的服务质量等级(QoS)
	- 遗嘱消息:MQTT 连接标志,网络连接关闭时,服务端必须发布这个遗嘱消息,订阅这个遗嘱主题的客户端会收到设置的遗嘱

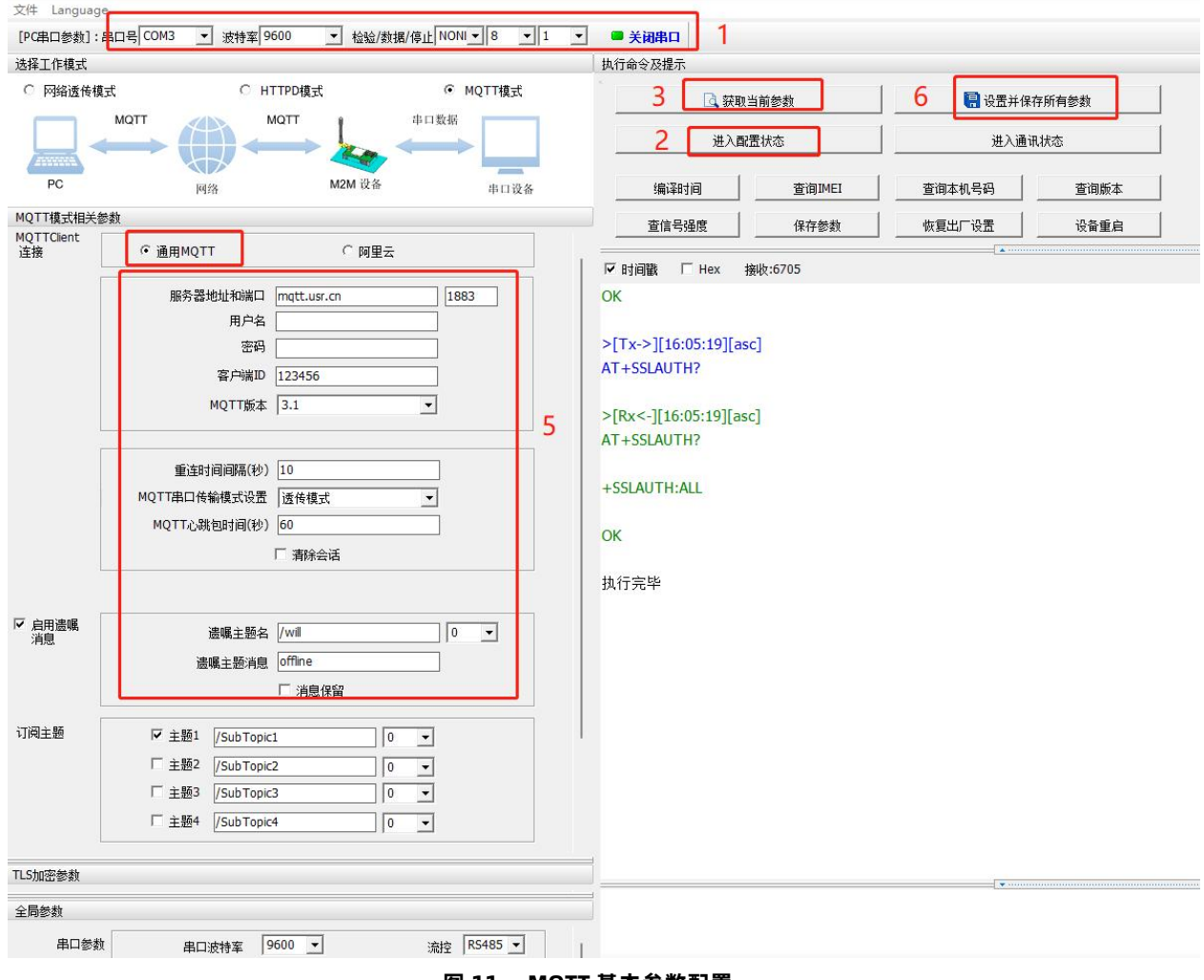

**图 11. MQTT 基本参数配置**

(3)MQTT 主题配置:

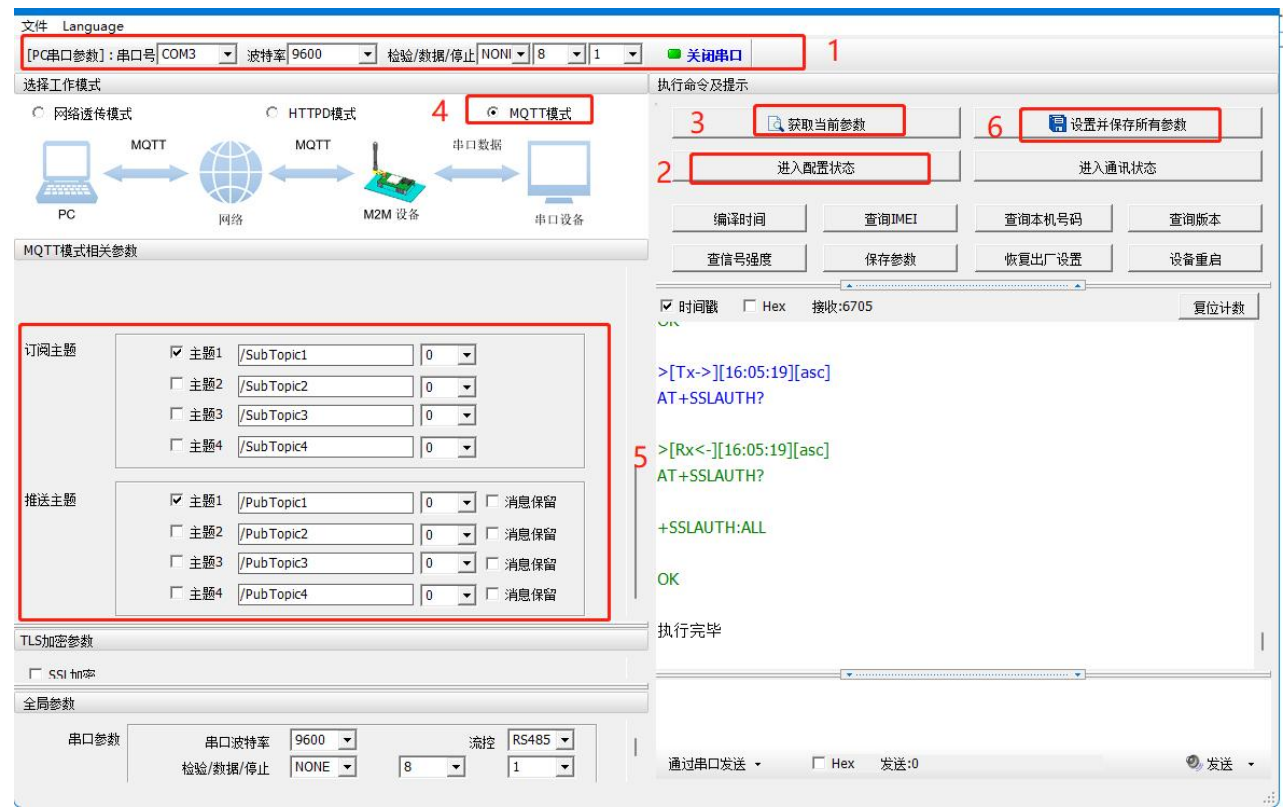

**图 12. MQTT 主题配置**

- > 订阅主题: DTU 当前订阅的主题, 即 MQTT 服务器的发布主题, 本例勾选配置主题 1, 主题名可自定义, 如 SubTopic1
- ▶ 推送主题: DTU 当前发布的主题, 即 MQTT 服务器的订阅主题, 本例勾选配置主题 1, 主题名可自定义, 如 PubTopic1
- (4)保存参数

按照如上步骤配置保存好参数,等待设备重启完成,LINK 指示灯亮起之后,可以尝试收发数据测试。

2、通信测试

MQTT.fx 软件连接相同 MQTT 服务器, 订阅上步骤中 DTU 配置的推送主题, 打开串口调试助手发送数据, 可以看到 MQTT.fx 可以收

#### 到来自 DTU 的数据。

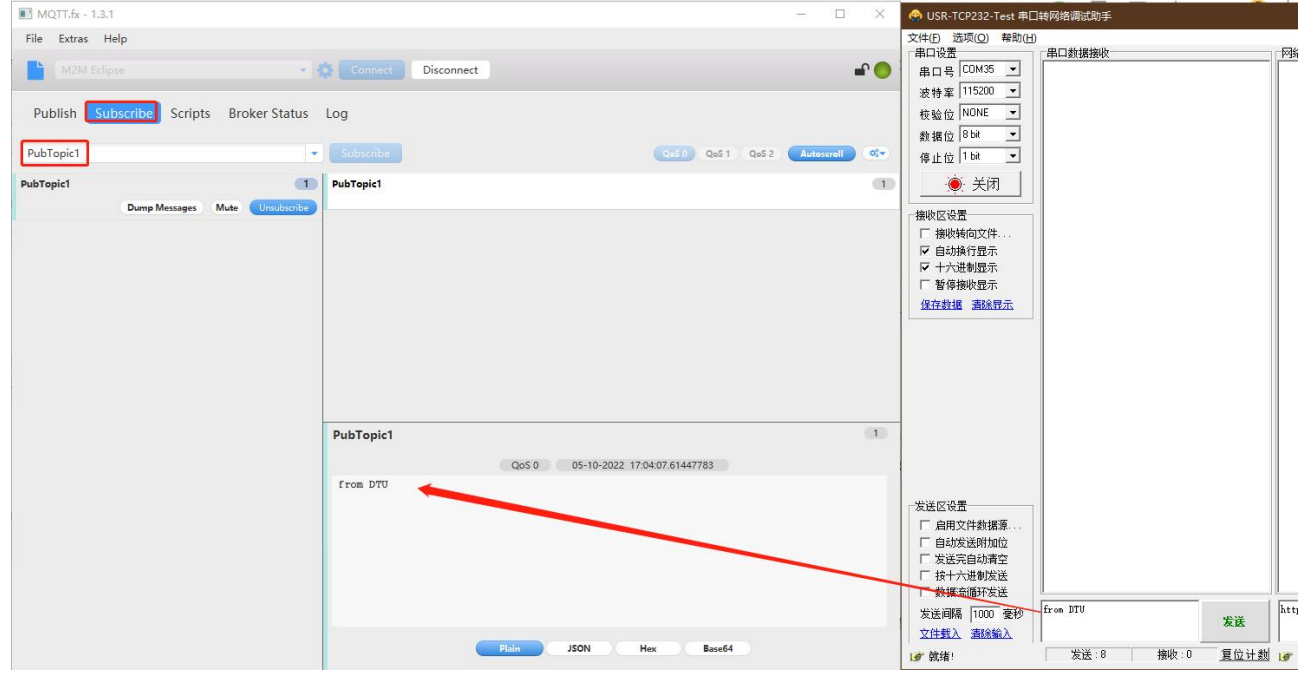

**图 13. DTU 推送数据测试**

MQTT.fx 软件中发布主题填写上步骤中 DTU 的订阅主题,并向主题发送数据,可以看到串口调试助手可以收到来自 MQTT.fx 的数据。

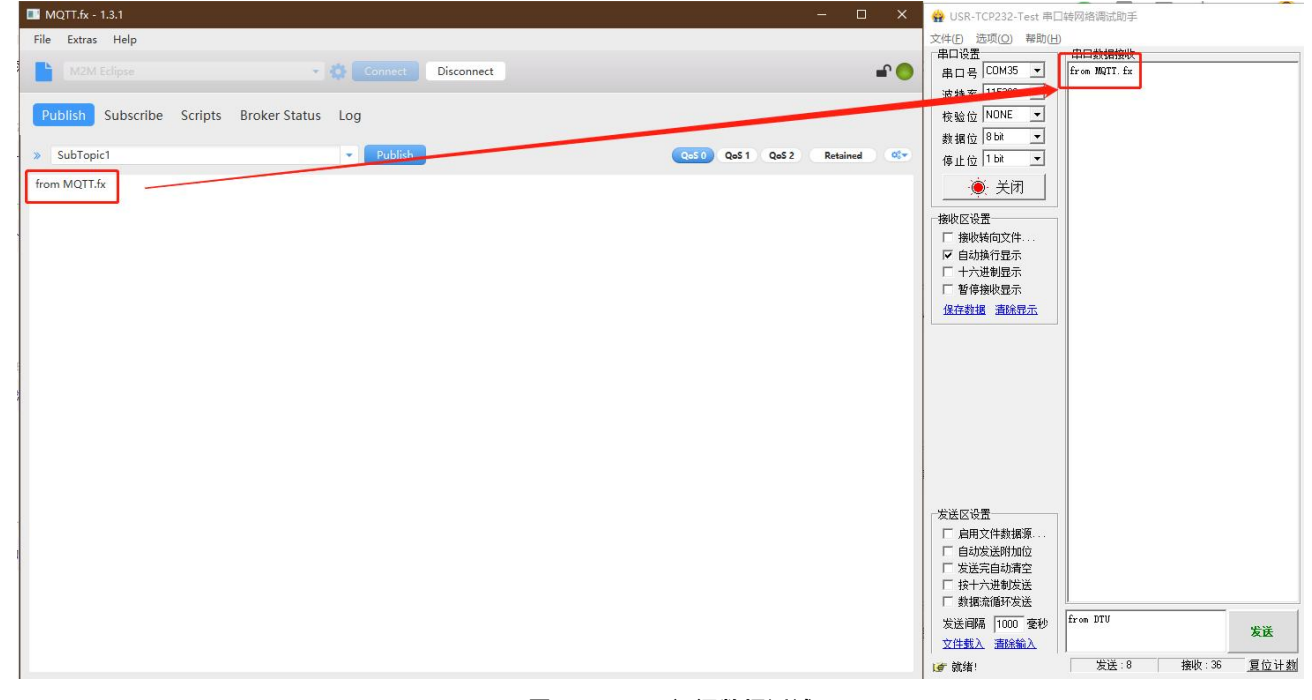

**图 14. DTU 订阅数据测试**

#### 2.3.1.2. MQTT 连接服务器实现数据分发

1、MQTT 参数配置

(1)打开设置软件,选择 USB 转 485 所对应的串口号,正确选择波特率/检验/数据/停止位(出厂默认 9600/NONE/8/1)

- (2)配置 MQTT 基本参数
- 打开串口--进入配置状态--获取当前参数--选择 MQTT 模式--选择通用 MQTT
- 服务器地址:mqtt.usr.cn,端口:1883
- 用户名:usr.cn,密码:usr.cn
- 客户端 ID:123456
- > MQTT 串口传输模式设置: 分发模式
- 其余保持默认

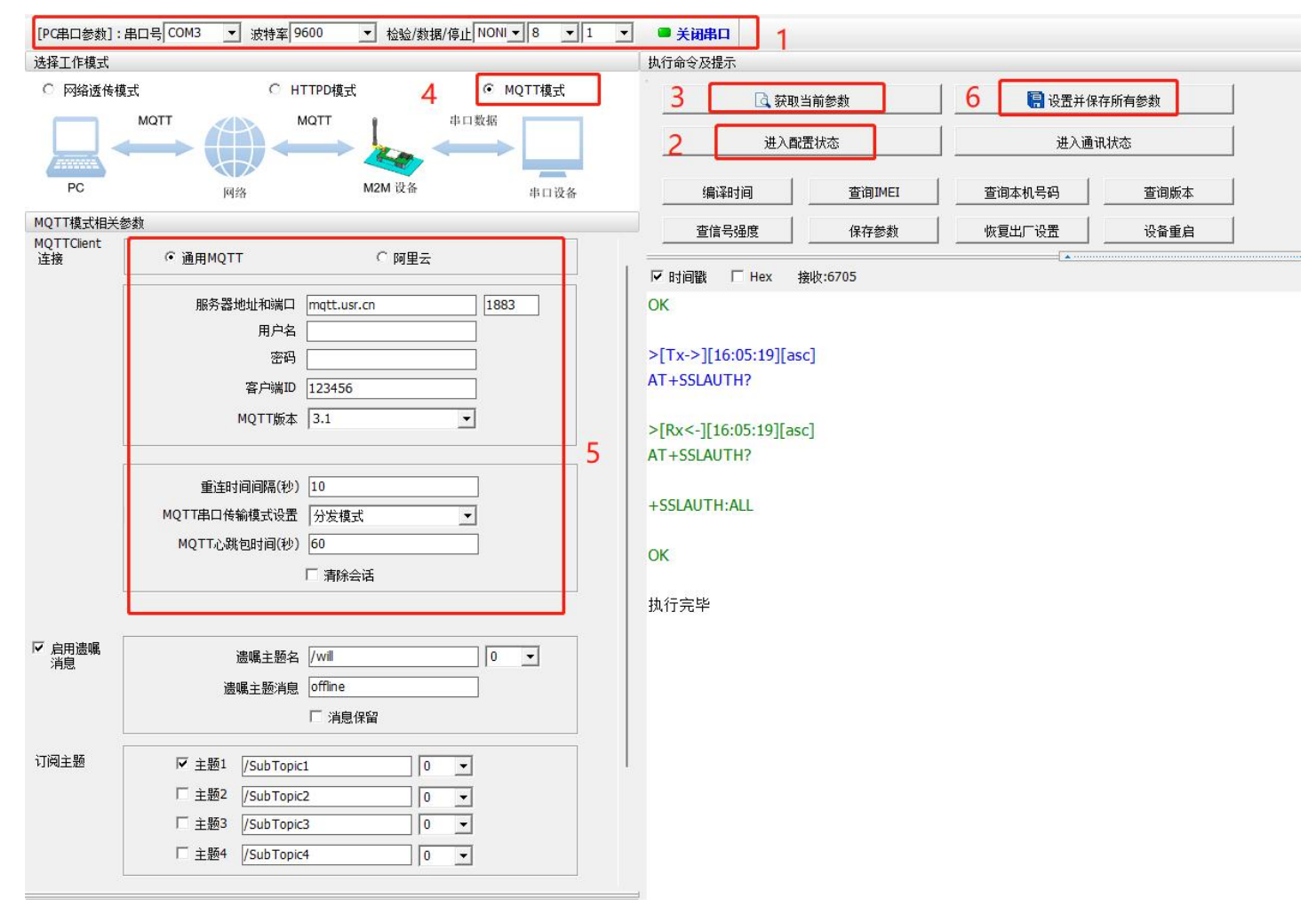

**图 15. MQTT 基本参数设置**

(3)配置主题

订阅主题:勾选主题 1、主题 2,主题名可自定义,如 SubTopic1,SubTopic2,其余参数保持默认

▶ 推送主题:勾选主题 1、主题 2,主题名可自定义,如 PubTopic1,PubTopic2,其余参数保持默认

(4)保存参数

按照上述步骤配置好参数后,点击"设置并保存所有参数",等待参数配置完成,设备自动重启后,LINK 指示灯常亮,表示连接服务 器成功。

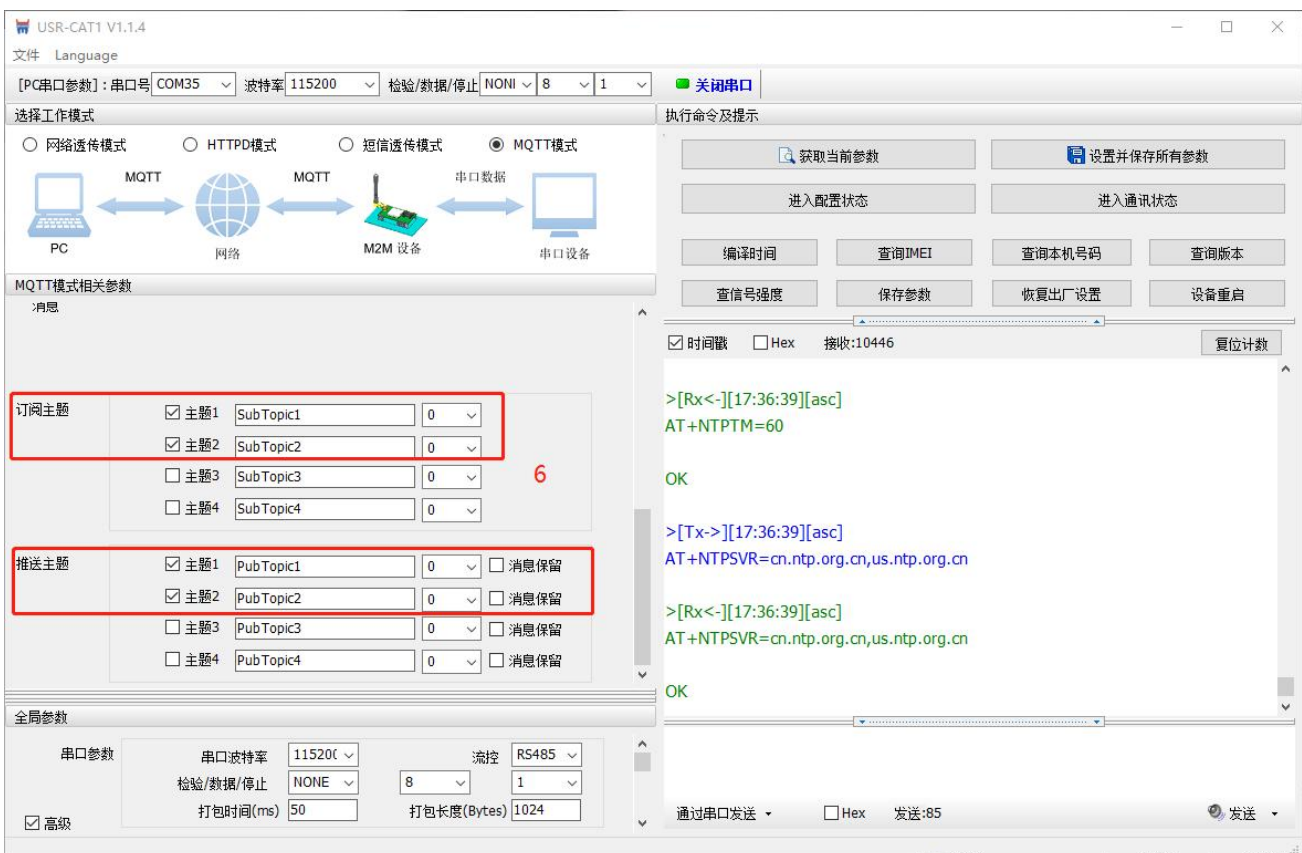

**图 16. MQTT 主题配置**

#### 2、通信测试

MQTT.fx 软件连接相同 MQTT 服务器, 发布主题填写上步骤中 DTU 的订阅主题, 并向主题发送数据, DTU 串口会打印格式为 "symbol,<payload>(symbol:主题序号)"的数据。

(1) 向 SubTopic1 发送数据 from MQTT.fx one~, 则串口可以收到 1,from MQTT.fx one~

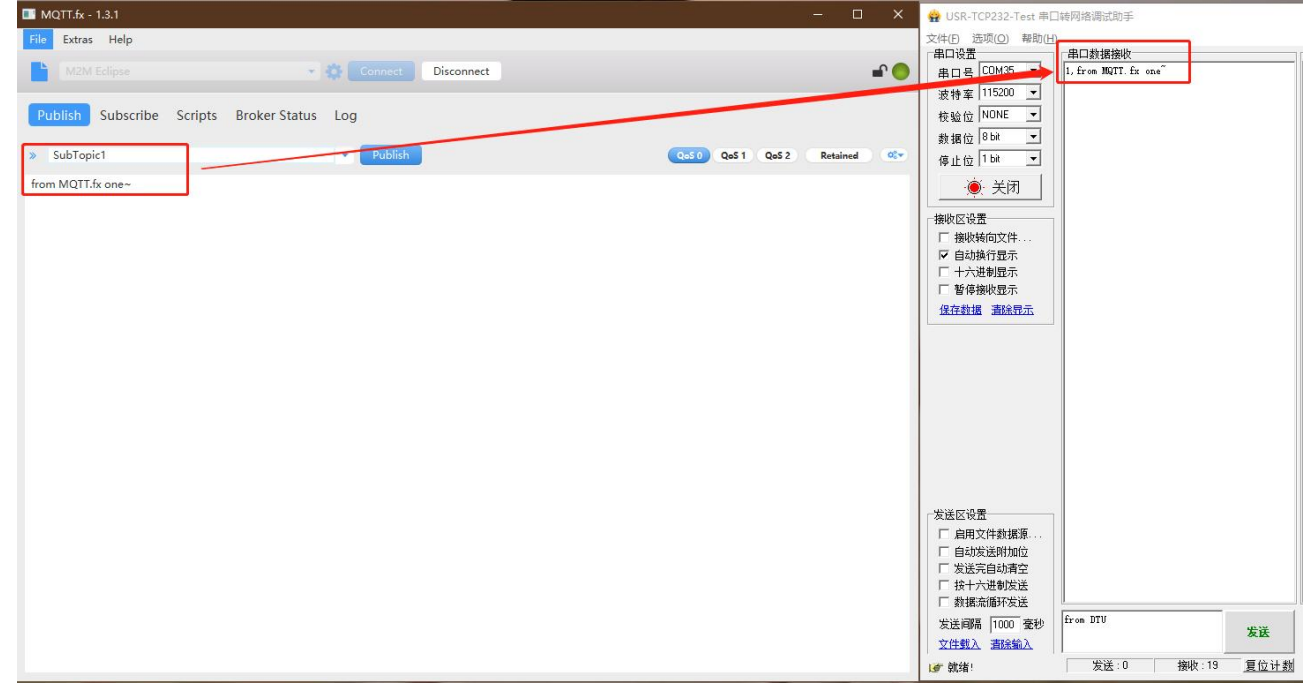

**图 17. MQTT 订阅数据测试 1**

(1) 向 SubTopic2 发送数据 from MQTT.fx two~, 则串口可以收到 2,from MQTT.fx two~

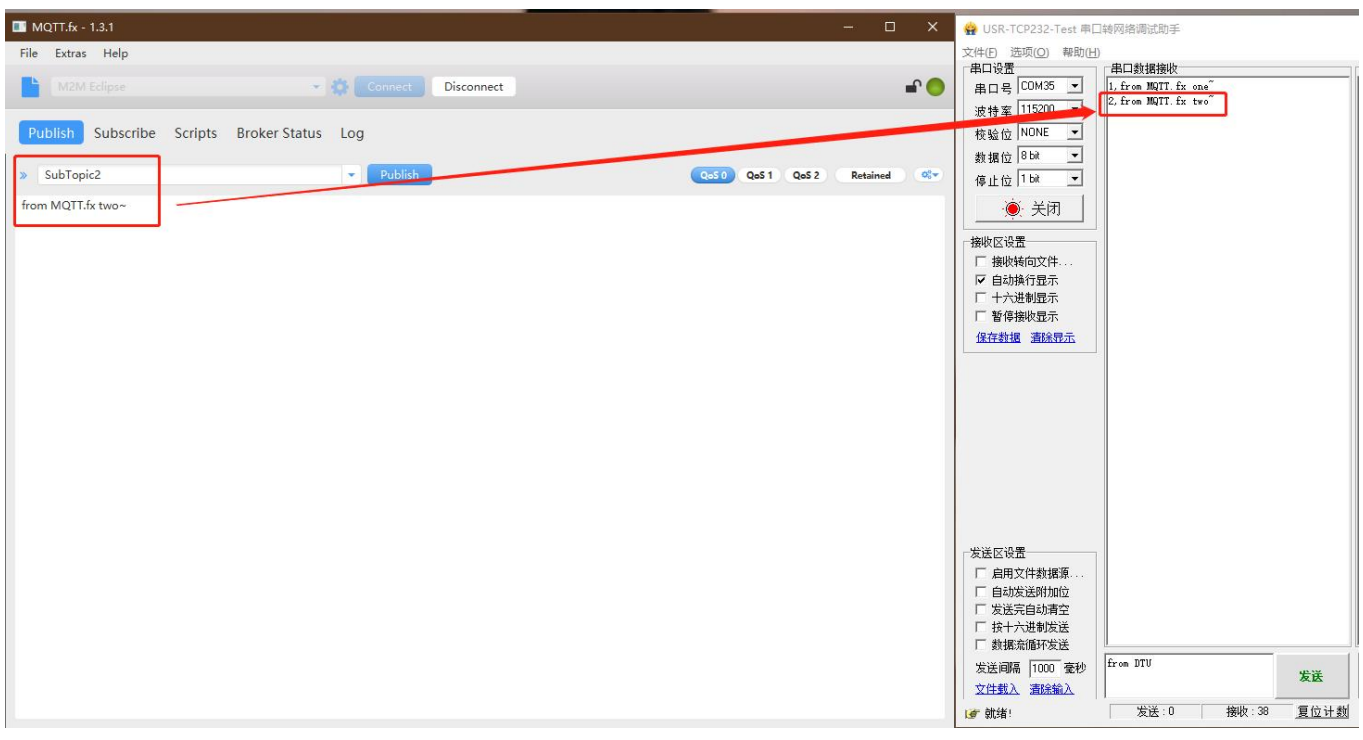

**图 18. MQTT 订阅数据测试 2**

MQTT.fx 软件连接相同 MQTT 服务器, 订阅上步骤中 DTU 配置的推送主题, 通过串口按照"symbol,<payload>(symbol:主题序

号)"的格式上报数据。

(1)串口发送 1,from DTU one,则 MQTT.fx 中订阅的 PubTopic1 可以收到数据

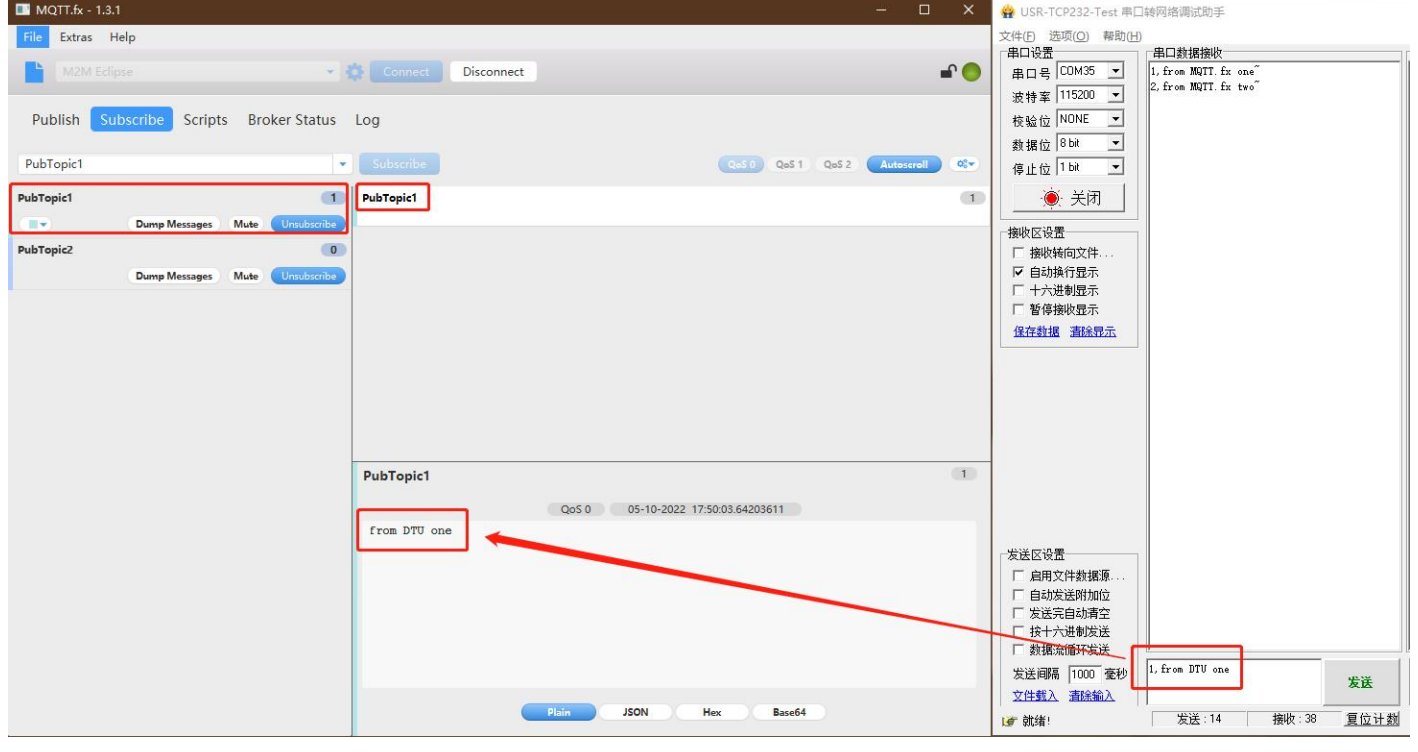

**图 19. MQTT 推送数据测试 1**

(2)串口发送 2,from DTU two,则 MQTT.fx 中订阅的 PubTopic2 可以收到数据

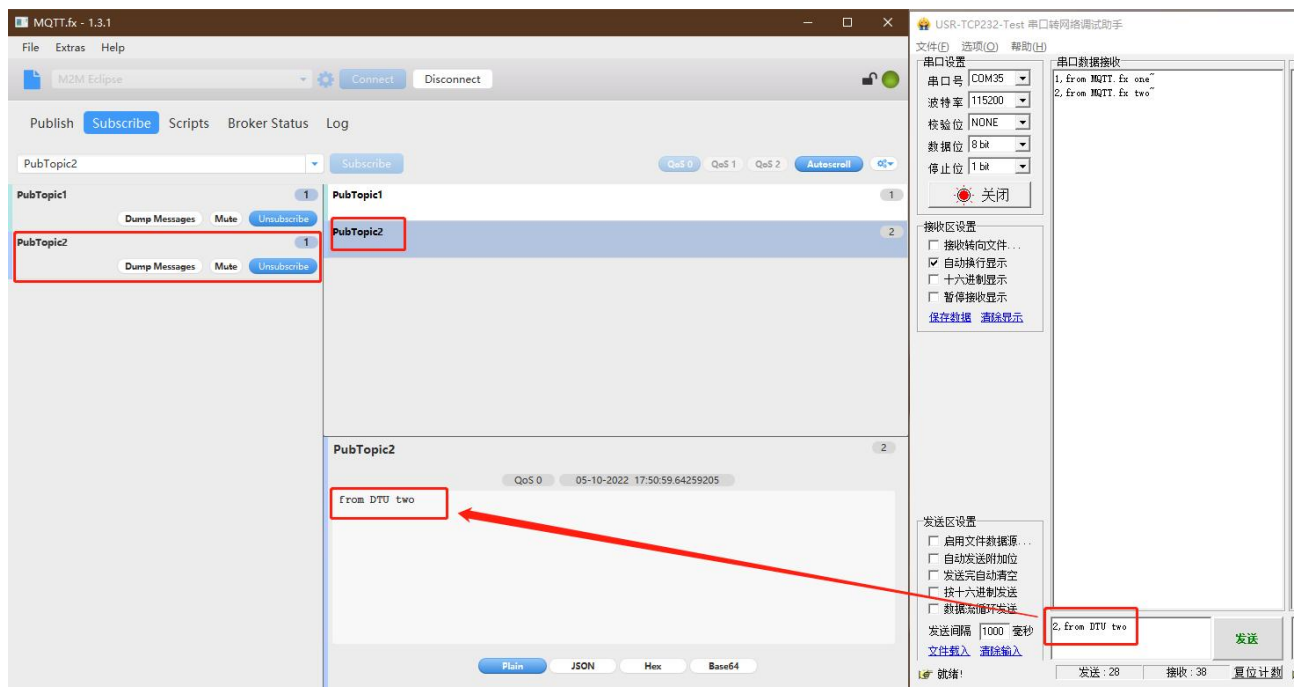

**图 20. MQTT 推送数据测试 2**

#### <span id="page-15-0"></span>2.3.2. 阿里云

本产品支持阿里云物联网平台快捷接入,支持设备密钥认证(三元组)和 X.509 证书认证接入阿里云,接入选择非常全面且简单快捷。

其他配置信息同通用 MQTT 接入。

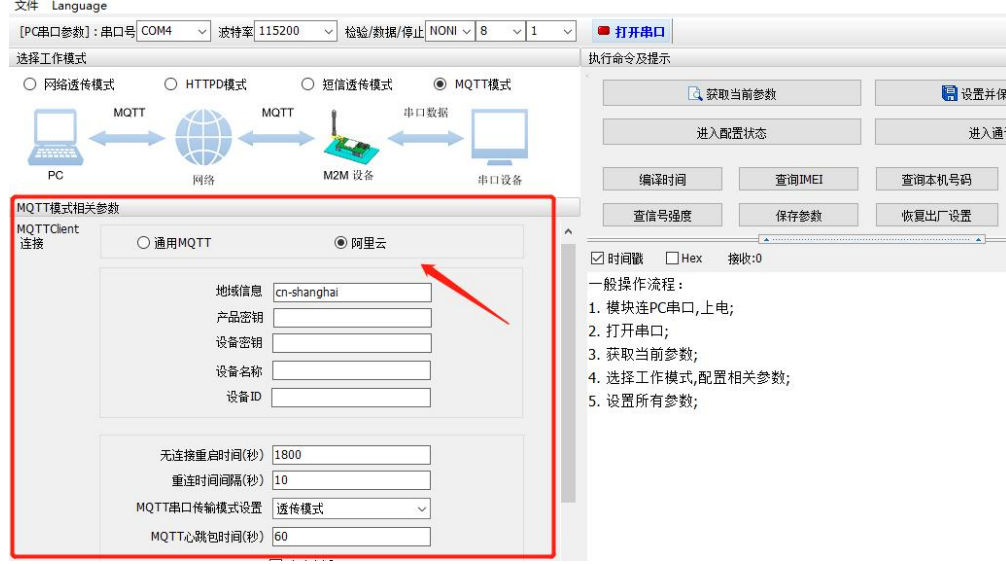

**图 21. MQTT 模式阿里云接入示意图**

2.3.2.1.设备秘钥认证上云

1、添加产品:

(1)注册登录阿里云物联网平台 <https://iot.console.aliyun.com/>

(2)依次点击"公共实例"--"设备管理"--"产品"--"创建产品",进入新建产品界面(本例以公共实例为例,实际应用中可根 据需求选择配置)

(3)填写产品信息:

- ◆ "产品名称"可自定义, 例 "USR-S100"
- "所属品类"选择"自定义品类"
- ◆ "节点类型"选择"网关设备"
- ◆ "连网方式"选择"蜂窝 (2G/3G/4G/5G)"
- "数据格式"选择"透传/自定义"
- "认证方式"选择"设备秘钥"
- ◆ 点击"确定",完成设置

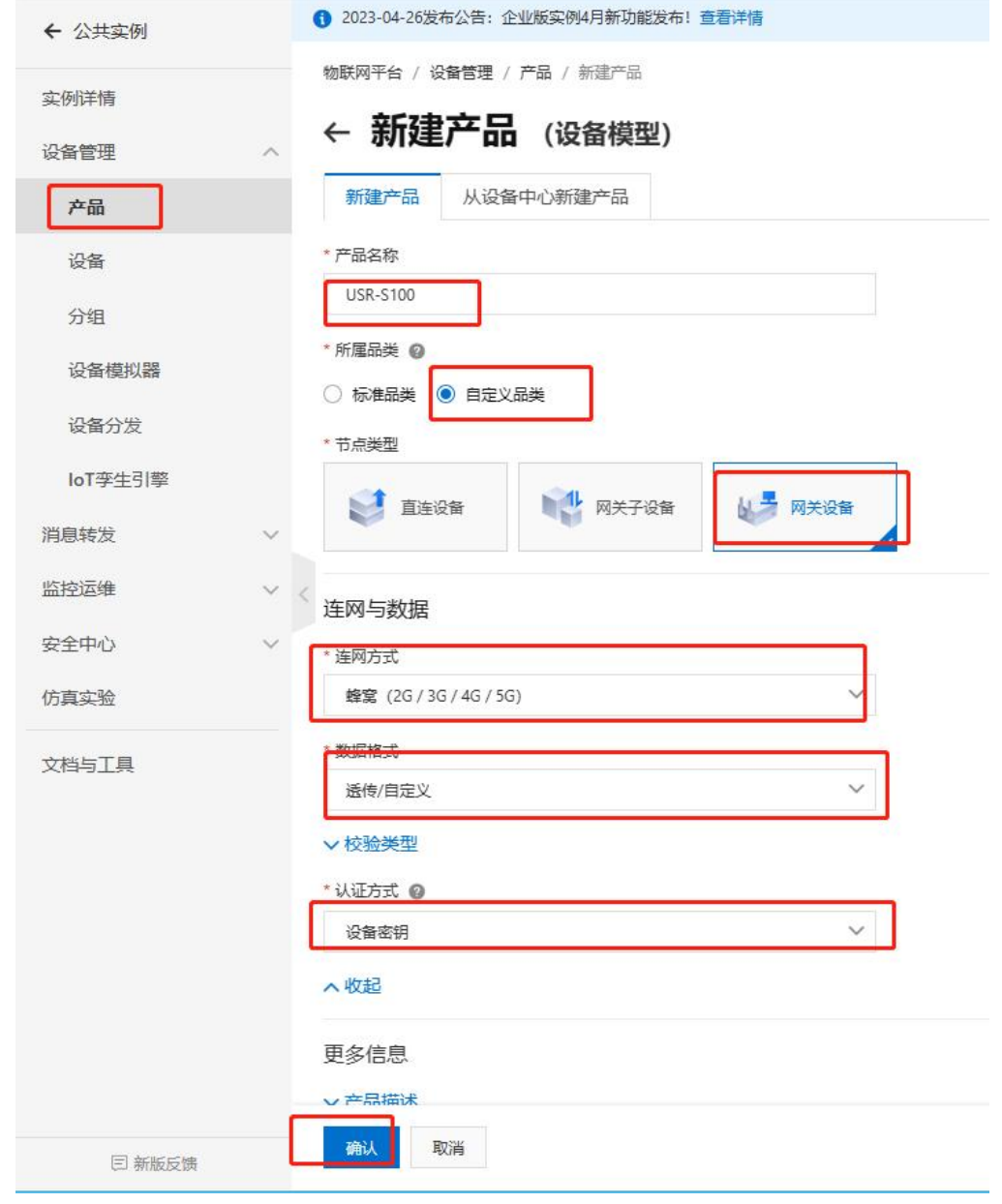

**图 22. 添加产品**

- 2、添加设备
- (1)点击"设备"--"添加设备"
- (2)填写设备信息
	- ◆ 产品选择之前添加的产品"USR-S100"
	- ◆ "DeviceName"自定义填写, 例 "S100-1"
	- ◆ "备注名称"自定义,例"设备秘钥认证测试"
	- ◆ 点击"确认"完成设置

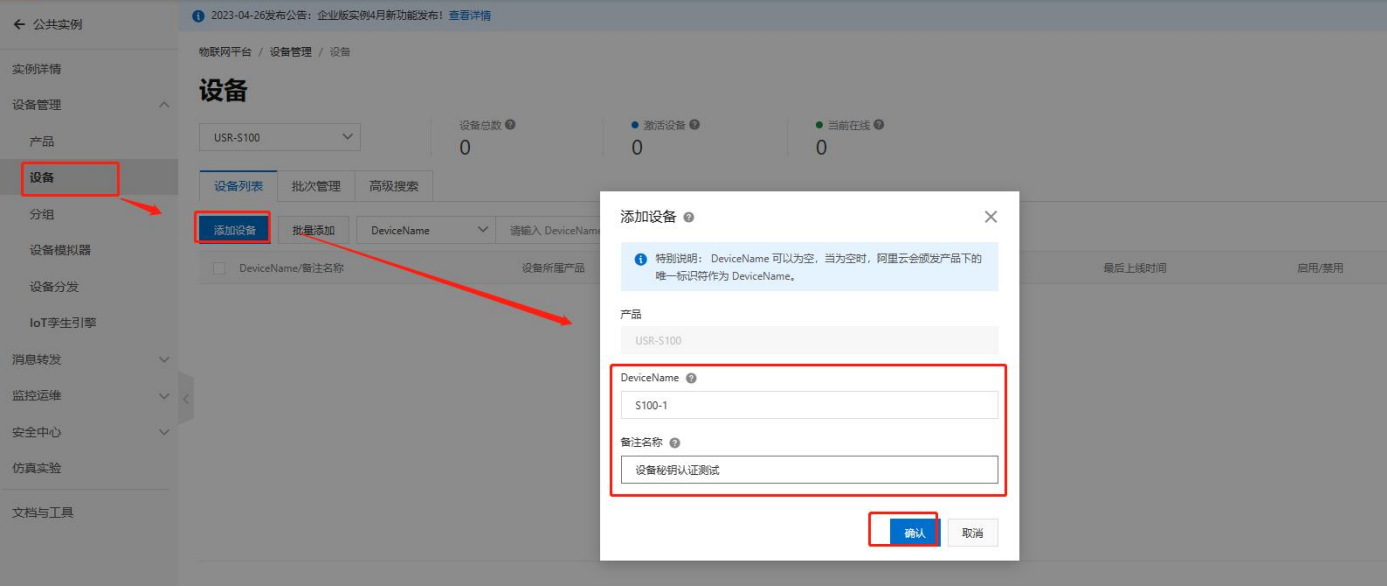

**图 23. 添加设备**

#### 3、设备配置连接信息

打开设置软件:

- (1) 打开串口
- (2) 点击"进入配置状态"
- (3) 获取当前参数
- (4) 设置工作模式为"MQTT 模式"
- (5) MQTT 相关参数配置:
	- 连接方式:阿里云
	- ◆ 地域信息: cn-shanghai
	- ◆ 产品密钥: 配置与阿里云的 ProductKey 配置一致, 填"h8i2f3Imq6q"
	- ◆ 设备秘钥: 可从阿里云上查看 DeviceSecret, 填写 "386a029e43a947e60515c0adbaa73d4d"
	- ◆ 设备名称: 配置与阿里云上的 DeviceName 一致为 "S100-1"
	- ◆ 设备 ID: 自定义即可, 填 "123456"
	- ◆ 其余参数保持出厂默认

#### (6) 点击"设置并保存所有参数",等待参数自动保存设备重启

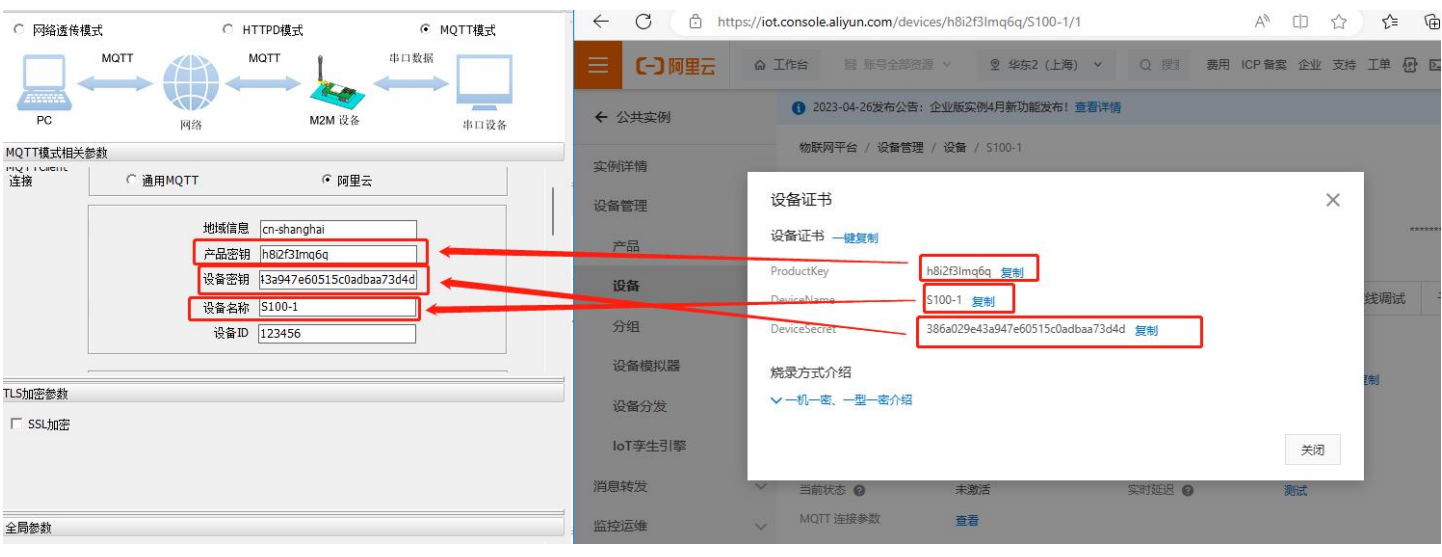

**图 24. 参数设置示意图**

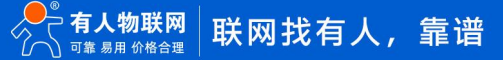

4、查看设备上云

设备重启完成后,可以看到设备的 LINK1 指示灯亮起,且阿里云设备列表界面设备状态显示"在线"。

2.3.2.2.X509 证书认证上云

- 1、添加产品
	- (1)注册登录阿里云物联网平台 <https://iot.console.aliyun.com/>

(2)依次点击"公共实例"--"设备管理"--"产品"--"创建产品",进入新建产品界面(本例以公共实例为例,实际应用中可根

据需求选择配置)

- (3)填写产品信息:
	- ◆ "产品名称"可自定义, 例 "USR-S100-test"
	- "所属品类"选择"自定义品类"
	- "节点类型"选择"网关设备"
	- "连网方式"选择"蜂窝(2G/3G/4G/5G)"
	- ◆ "数据格式"选择"透传/自定义"
	- ◆ "认证方式"选择 "X.509 证书"
	- ◆ 点击"确定",完成设置
- 2、添加设备
	- (1)点击"设备"--"添加设备"
	- (2)填写设备信息
		- ◆ 产品选择之前添加的产品"USR-S100-test"
		- ◆ "DeviceName"自定义填写, 例 "S100-1"
		- "备注名称"自定义,例"测试证书秘钥"
		- ◆ 点击"确认"完成设置

<span id="page-18-0"></span>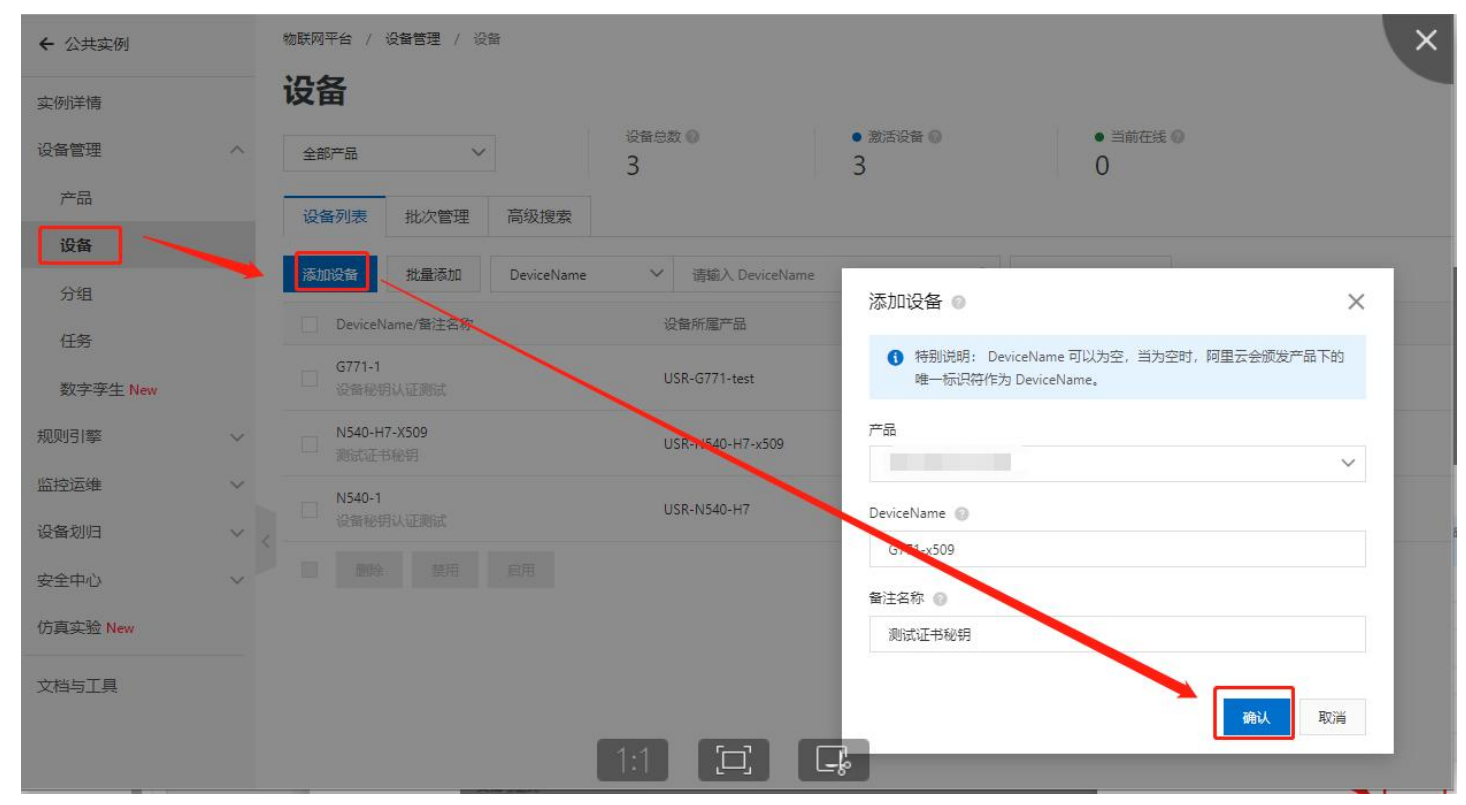

**图 25. 添加设备**

#### 3、证书下载

#### (1) 服务器根证书下载

#### 可以去阿里云物联网平台说明文档下载:使用 X.509 证书认证 [\(aliyun.com\)](https://help.aliyun.com/document_detail/140588.html)

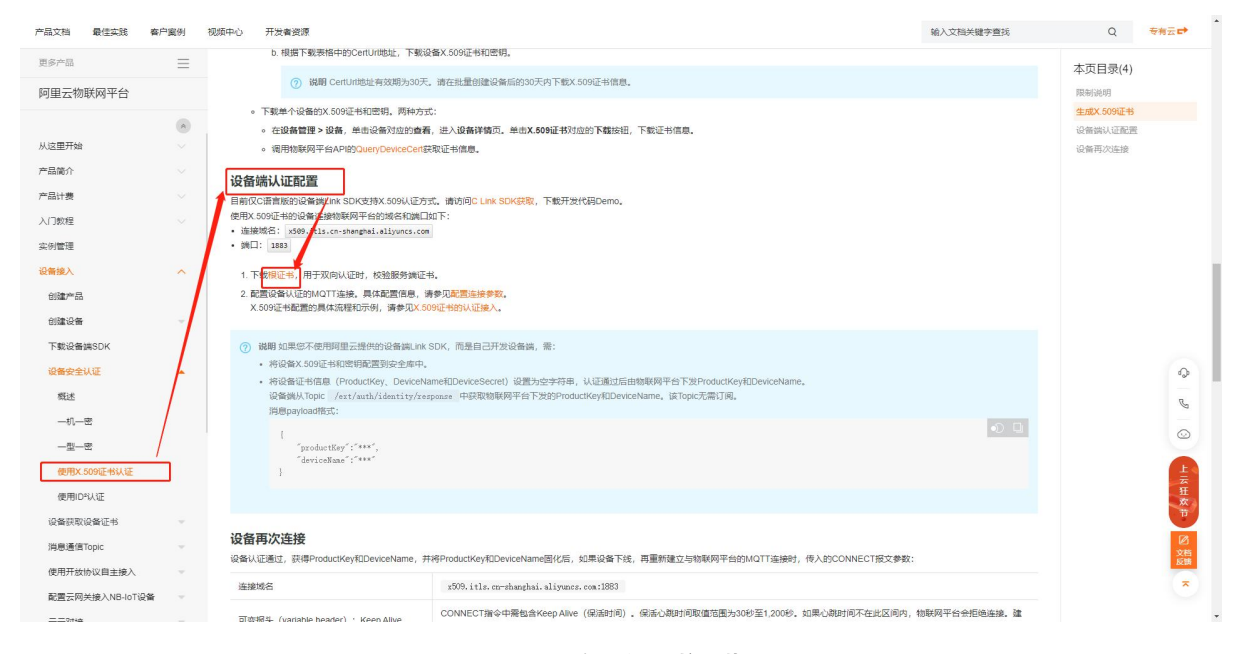

**图 26. 服务器根证书下载**

#### (2)X.509 设备证书下载

设备列表中找到对应设备,点击"查看",在"设备信息"页面下载设备的 X.509 证书。

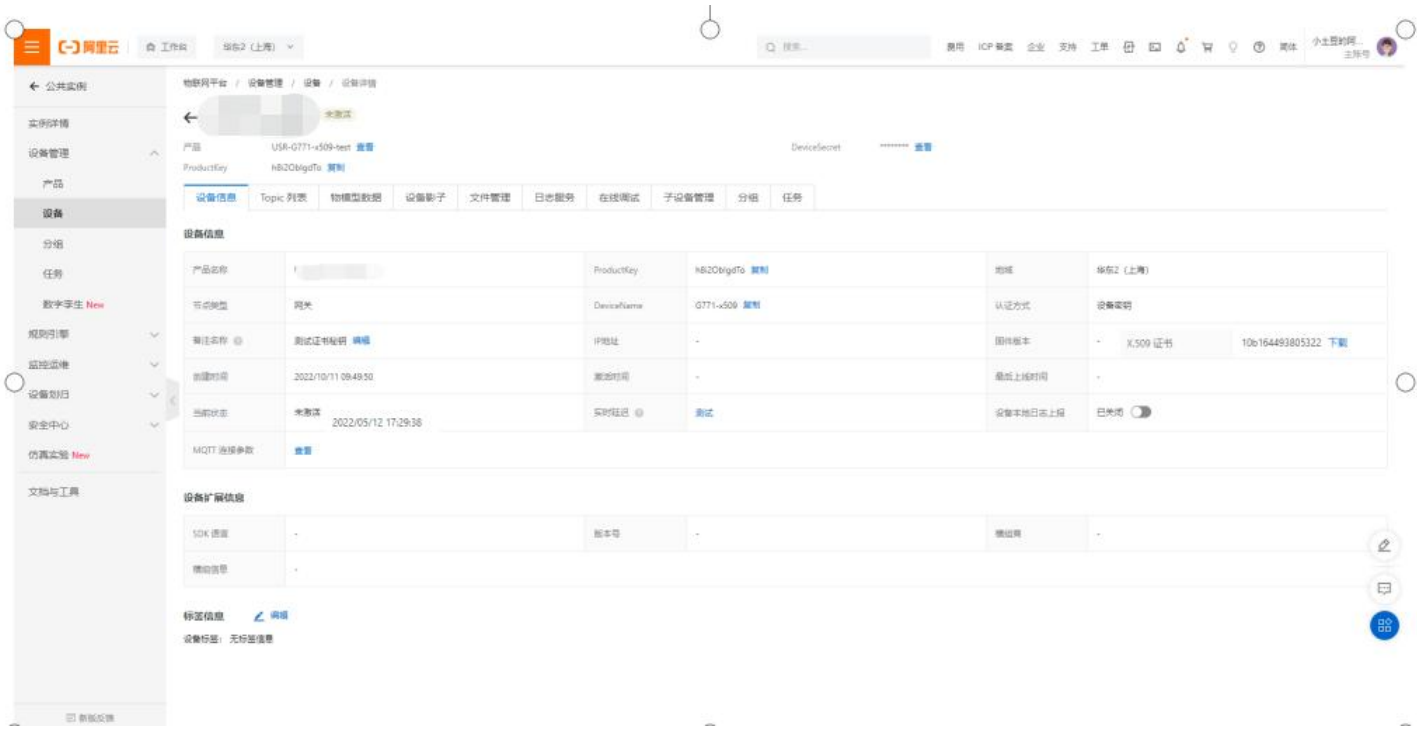

#### **图 27. 设备证书下载**

#### **注:阿里云 X.509 连接认证 限制说明:**

【一】阿里云 帮助中心 中国站 > 文档 购物车 ICP备案 控制台 产品文档 实战派 大咖答 云视界  $\begin{array}{ccc}\n\text{H8PR} & \text{H8PR} & \text{H$ 本页导读 <br>首页 > 阿里云物联网平台 > 没备接入 > 开发没备接入 > 没备安全认证 > 使用X 509证书认证 阿里云物联网平台 使用X.509证书认证 · 生成X.509证书 Q 在目录中装造 更新时间: 2022-08-01 16:51 | 产品详情 相关技术量 → ● 我的收藏 • 设备端认证配置 • 设备再次连接 X,509证书是一种用于通信实体鉴别的数字证书。物联网平台支持某于MOTT协议直连的设备使用X,509证书进行认证。 创建产品 创建设备  $\bar{\nu}$ 限制说明 创建云网关  $\sim$ 配置物模型 l 管理消息通信Topic  $\gamma$ 生成X.509证书 下载设备端SDK 设备的X.509证书由物联网平台颁发。 开发设备接入  $\mathbf{A}$ 1. 登录物联网平台控制台。 设备安全认证  $\Delta$ 2. 在控制台左上方选择地域为<mark>华东2 (上海)</mark>,然后在实例概览页面,单击公共实例。 3. 在设备管理 > 产品,创建认证方式为X.509证书的产品,详细操作,请参见创建产品。 概述 产品名称  $-\eta$ -e X509产品 一型一座 → 所属品类 ◎ 使用X.509证书认证 ○ 标准品类 ● 自定义品类 CA证书认证 · 节点类型 使用ID%从证 □ □ 问题反馈 **ST** made 1 MX子设备 N 网关设备 开源MQTT托管设备认证 如何计算MQTT签名参数 连网与数据 设备获取设备证书 ·<br>本國方式

**图 28. 限制说明**

#### 4、设备配置

打开设置软件:

- (1) 打开串口
- (2) 点击"进入配置状态"
- (3) 获取当前参数
- (4) 设置工作模式为"MQTT 模式"
- (5) MQTT 相关参数配置:
	- 连接方式:阿里云
	- 地域信息:cn-shanghai
	- ◆ 产品密钥: 配置与阿里云的 ProductKey 配置一致, 填"h8i2qefmktr"
	- 设备秘钥:可从阿里云上查看 DeviceSecret,填写"69f37f1e9333be1b31bb6b27a9c6b944"
	- ◆ 设备名称: 配置与阿里云上的 DeviceName 一致为"S100-1"
	- ◆ 设备 ID: 自定义即可, 填 "123456"

(6) TLS 加密参数配置:

- ◆ SSL 加密: 选择 "双向验证"
- 服务器 CA 证书上传 1.3.2.3 [证书下载中](#page-18-0)的服务器根证书
- 客户端证书上传 1.3.2.3 [证书下载中](#page-18-0)的设备的 X.509 证书
- ◆ 客户端私钥上传设备的秘钥文件
- 其余参数保持出厂默认

(7) 点击"设置并保存所有参数",等待参数自动保存设备重启

5、查看设备上云

设备重启完成后,可以看到设备的 LINK 指示灯亮起,且阿里云设备列表界面设备状态显示"在线"。

- 2.3.2.3.订阅和发布
	- 1、阿里云配置:

#### 在产品详情中可以自定义 Topic

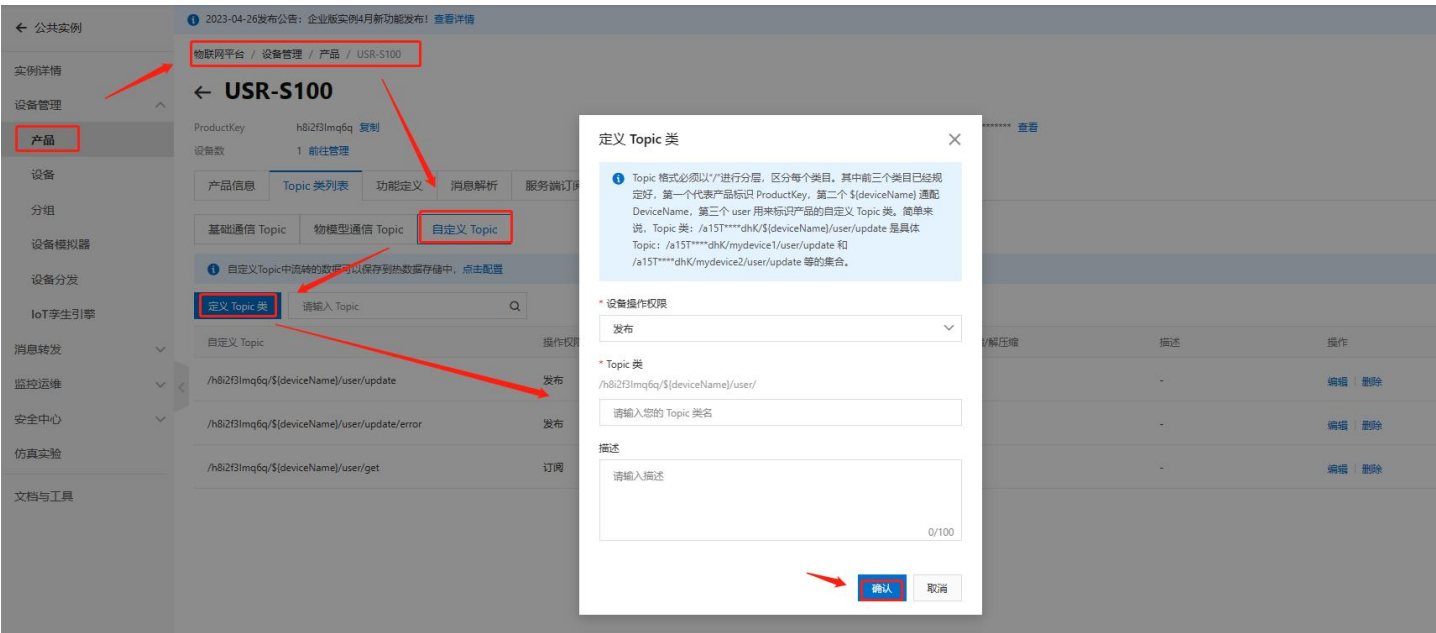

**图 29. 自定义主题**

#### 2、设备配置

订阅发布主题配置:

阿里云中操作权限为"发布"的主题,填写到设备的"推送主题"配置中,操作权限为"订阅"的主题,填写到设备的"订阅主题"

配置中, \$(deviceName)要替换成当前设备名称, 本例中为 "S100-1"。

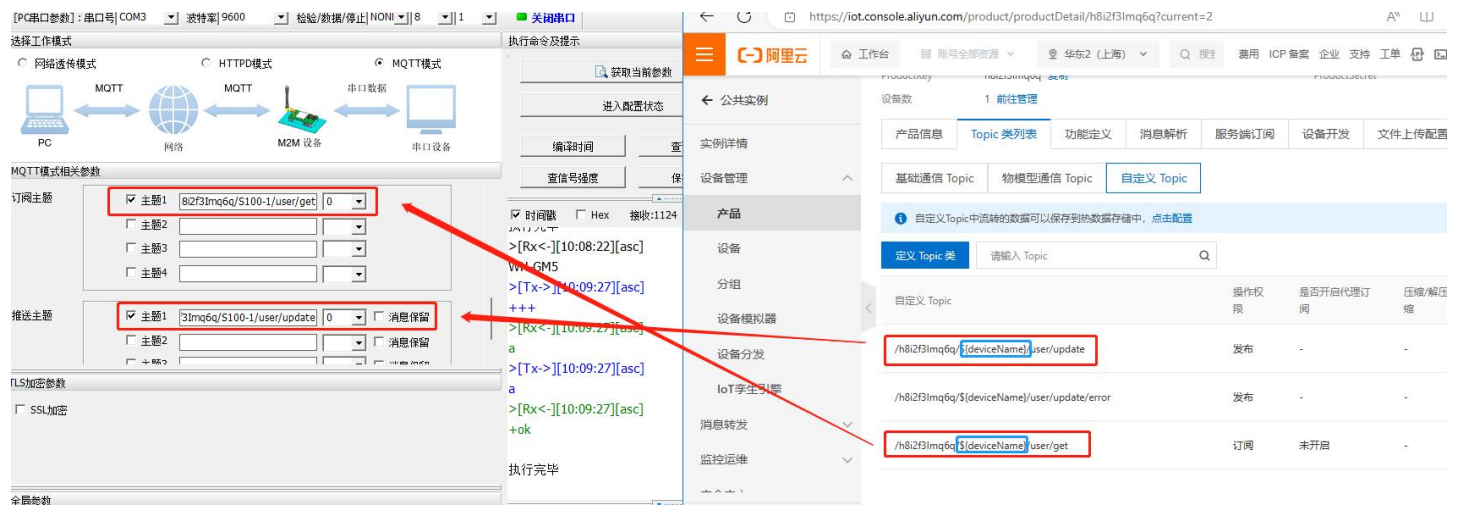

**图 30. 主题参数配置**

3、数据透传查看

(1)透传模式

配置 S100 的"MQTT 串口传输模式设置"为"透传模式"时,串口发送和接收的数据仅消息体:

服务器下发数据:

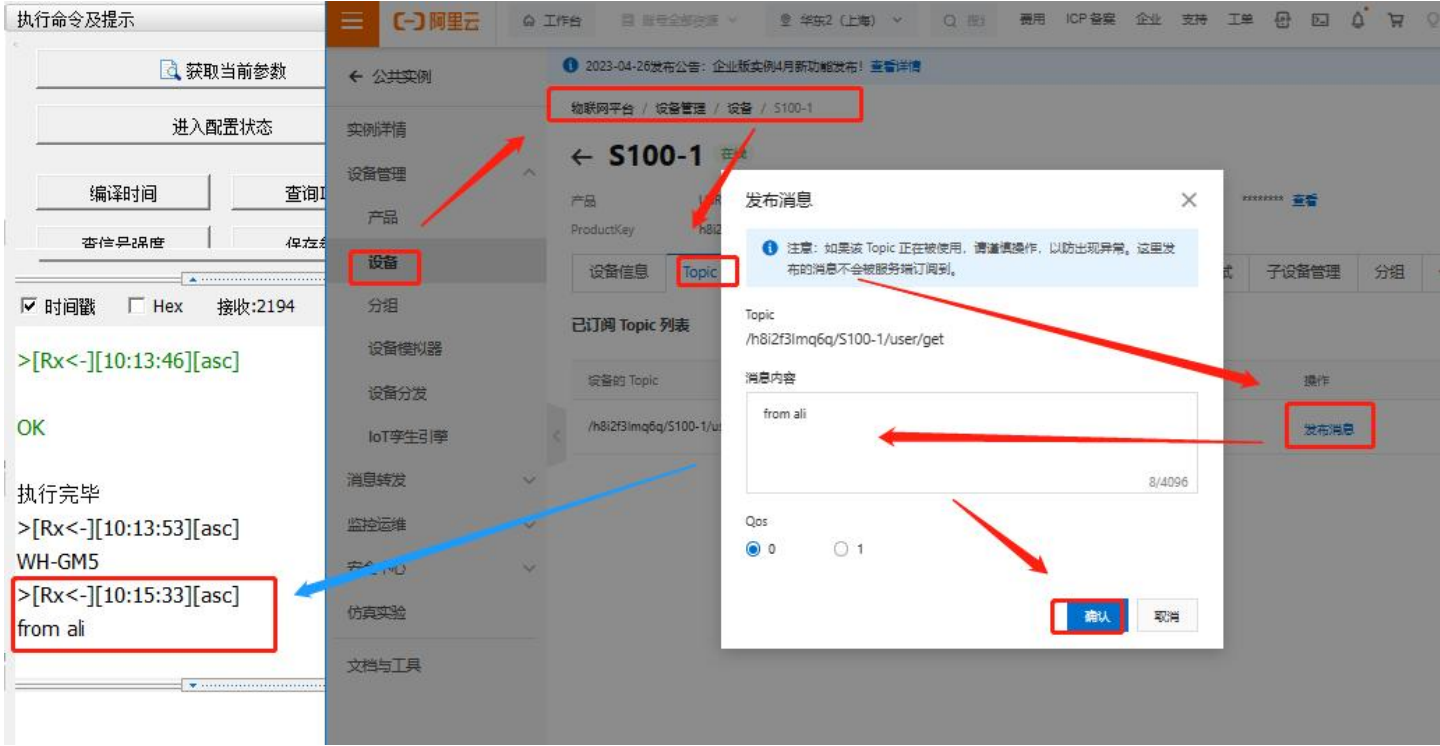

**图 31. 透传数据通信测试-1**

设备上报数据:

| 执行命令及提示                                            | (一) 阿里云         | @ 工作台 | 2 医号空部冲荡                               | <b>图 华东2 (上海)</b> | $\mathcal{A}$                       | $Q =$<br>長用 | ICP 容实<br><b>TERE</b> | 支持<br>工单<br>县 |            | 简体<br>ි       |
|----------------------------------------------------|-----------------|-------|----------------------------------------|-------------------|-------------------------------------|-------------|-----------------------|---------------|------------|---------------|
| □ 获取当前参数                                           | ← 公共实例          |       |                                        |                   | 数据处理流程概览                            |             |                       |               |            | 查看流程图 時間      |
| 进入配置状态                                             | 实例详情            |       | 物联网带 海边用务                              |                   | 查看云满运行日志<br>m<br>查看设备在平台的运行日志       |             | 02 查看消息轨迹             | 查看消息在平台流转的轨迹  | 日志转储<br>03 | 高运行日志特権到日志服务中 |
| 编译时间<br>查询                                         | 设备管理<br>产品      |       |                                        |                   |                                     |             |                       |               |            |               |
| 杏信是保度<br>保左右<br>A conservation of the conservation | 设备              | 产品    | USR-5100                               |                   |                                     |             |                       |               |            |               |
| ▽ 时间戳<br>接收:2194<br>$\Box$ Hex                     | 分组              |       | 云满运<br>查看详情                            |                   |                                     |             |                       | $\times$      |            |               |
| OK                                                 | 设备模拟器           |       | 通報入<br>Topic                           |                   | /h8i2f3lmq6q/S100-1/user/update     |             |                       |               | Messageld  | Q             |
| 执行完毕<br>$>[Rx<-][10:13:53][asc]$                   | 设备分发<br>loT孪生引擎 |       | 时间<br>全部状态<br>Text (UTF-8)<br>内容<br>搜索 |                   | 2023/06/27 10:22:46.905<br>from DTU |             |                       | 复制            |            |               |
| WH-GM5                                             | 消息转发            |       | 时间                                     |                   |                                     |             |                       | 关闭            | 操作 @       | 内容<br>状       |
| $>[Rx<-][10:15:33][asc]$<br>from ali               | 监控运维<br>西海市     |       | 2023/06/27 10:23:02.634                | a9fef00a168       | 1673517                             | 医骨          | $5100 - 1$            | 设备到云消息        | /h8i2f3lm  | ("Conte<br>20 |
| >[Tx >][10:22:45][asc]                             | 运维、盘            |       | 2023/06/27 10:22:46.913                | a9fef00a168.      | 1673517.                            | 空着          | $5100 - 1$            | 设备到云消息        | /h8i2f3lm  | {"Conte       |
| from DTU                                           | 日志服务            |       | 2023/06/27 10:22:32.581                | a9fef00a168       | 1673517                             | 医香          | $5100 - 1$            | 设备到云消息        | /h8i2f3lm  | ("Conte       |
| T<br>from DTU                                      | 在线调试            |       | 2023/06/27 10:22:02.634                | a9fef00a168       | 1673517                             | 医骨          | $5100 - 1$            | 设备到云消息        | /h8i2f3lm  | ("Conte       |
|                                                    | 安全勝道            |       | 2023/06/27 10:21:32.580                | a9fef00a168       | 1673516                             | 医胃          | $5100 - 1$            | 说备到云消息        | /h8i2f3lm  | ("Conte<br>20 |
| 发<br>通过串口发送 ▼<br>$\Gamma$ Hex                      | 日新版反体           |       |                                        |                   |                                     |             |                       |               |            |               |

**图 32. 透传数据通信测试-2**

## (2)分发模式

配置 S100 的"MQTT 串口传输模式设置"为"分发模式"时,串口发送和接收的数据格式为: symbol,<payload>(symbol:主题 序号):

#### 服务器下发数据:

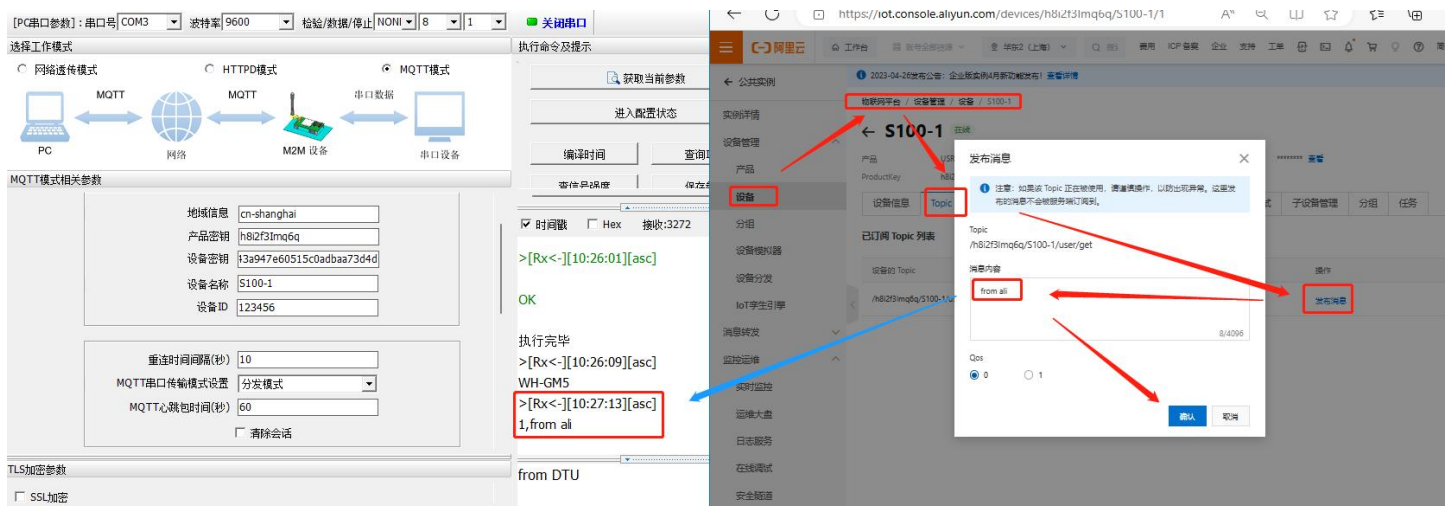

**图 33. 分发数据通信测试-1**

#### 设备上报数据:

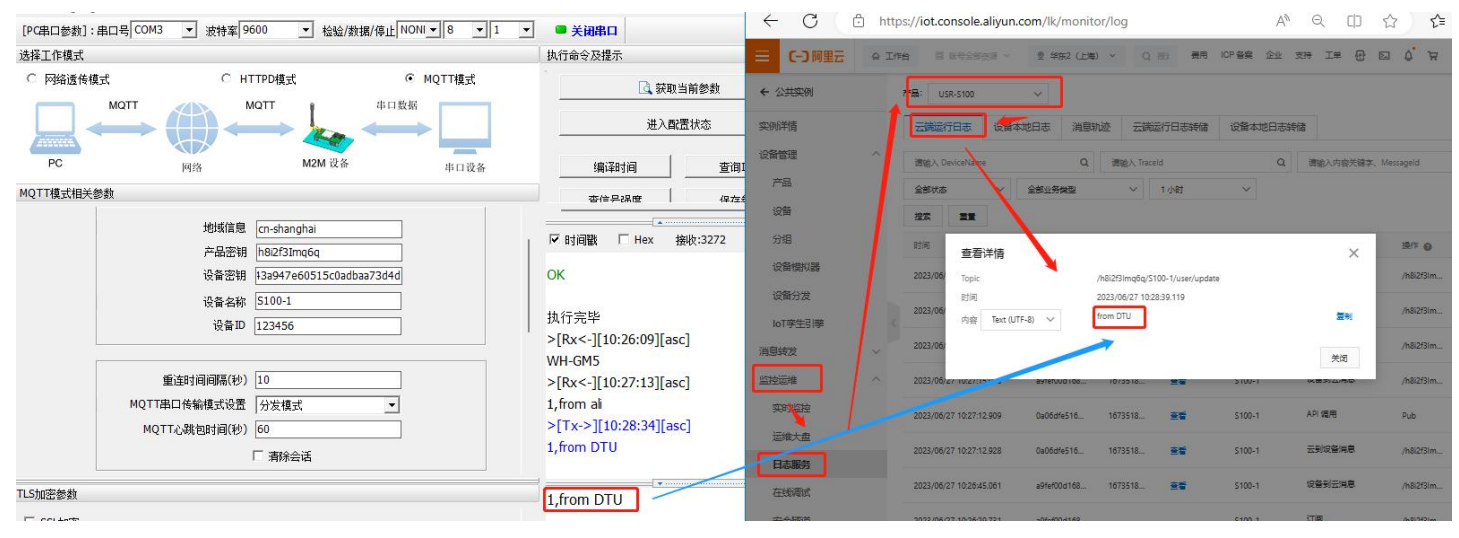

**图 34. 分发数据通信测试-2**

<span id="page-23-0"></span>2.3.3. SSL/TLS 加密

设备工作在 MQTT 模式、HTTPD Client 模式下支持 SSL/TLS 加密, 如果目标服务器启用了 SSL 证书验证, 则需要配置 SSL 加密参数。 SSL 版本号支持 SSL3.0、TLS1.0、TLS1.1、TLS1.2 版本,认证方式可选择不验证证书、验证服务器证书和双向验证证书。

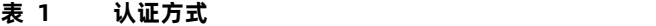

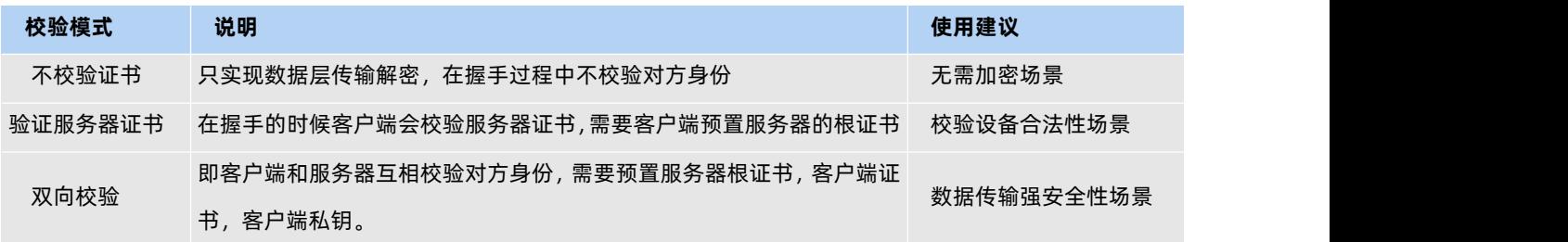

#### <span id="page-23-1"></span>2.4. 远程运维

#### 2.4.1. 设备上云

- <span id="page-23-2"></span>1)注册/登录有人通行证
- 有人云官网[\(cloud.usr.cn\)](http://cloud.usr.cn/)-> 右上角"控制台" -> 注册/登录通行证账号
- 2)将设备添加到云端
- 添加设备入口:有人云控制台 -> 有人 IoT -> 网关管理 -> 网关管理 -> 添加
- **●** 填写设备 SN、IMEI, 完成设备添加
- 重新给 DTU 上电,设备启动联网后可立即上线(如果不重新上电,设备可在一小时内自动上线)
- 从网关管理列表可以看到设备的在线状态

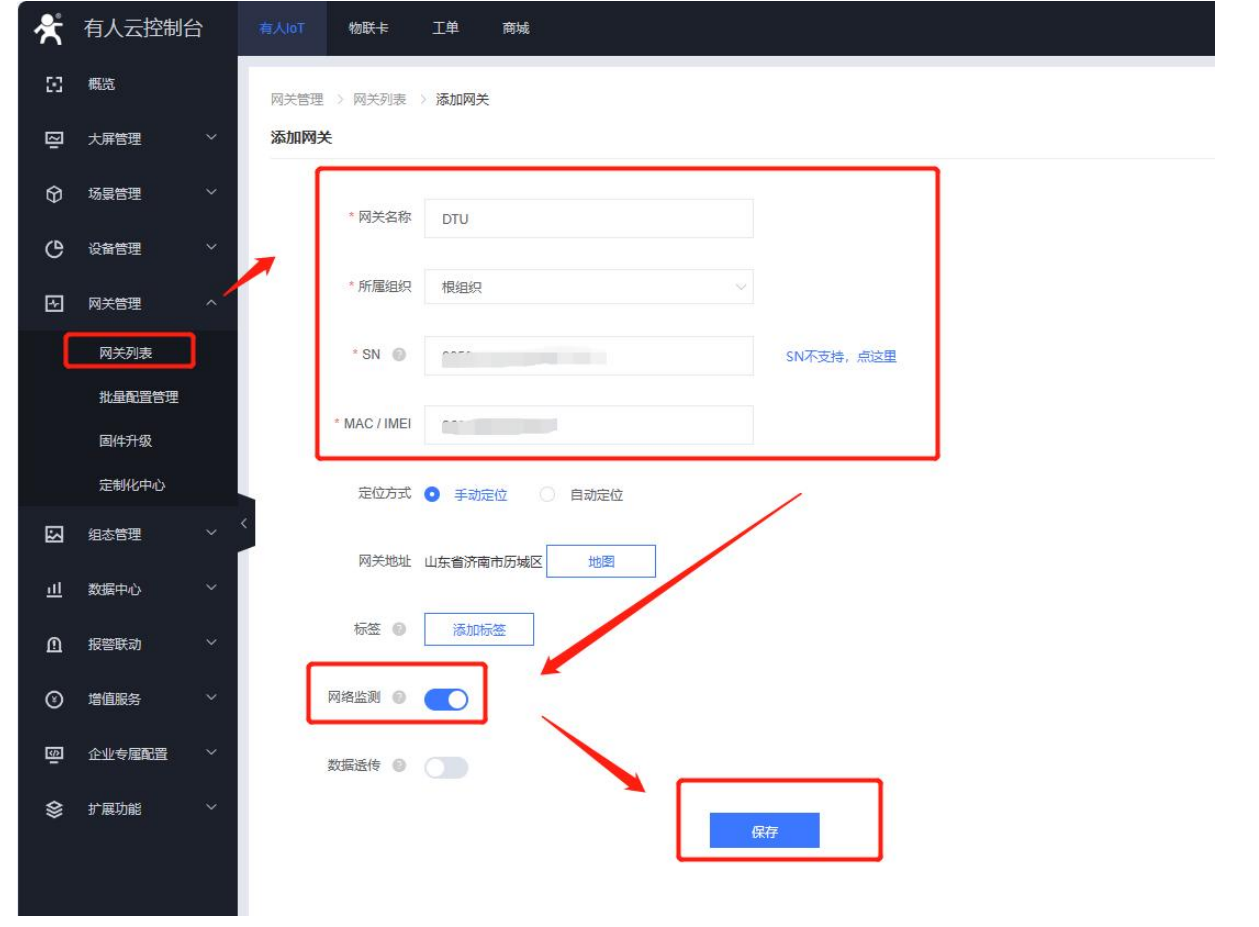

#### **图 35. 添加设备示例**

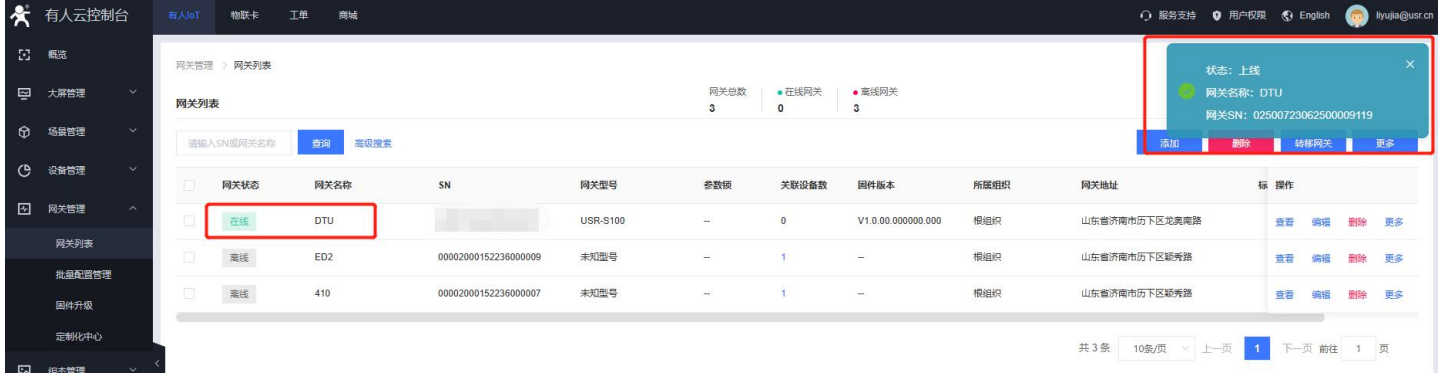

#### **图 36. 添加成功后上线提示**

#### 2.4.2. 升级固件

<span id="page-24-0"></span>①单个升级固件操作入口:有人 IoT -> 网关管理 ->网关管理 -> 最右侧"更多" -> 固件升级

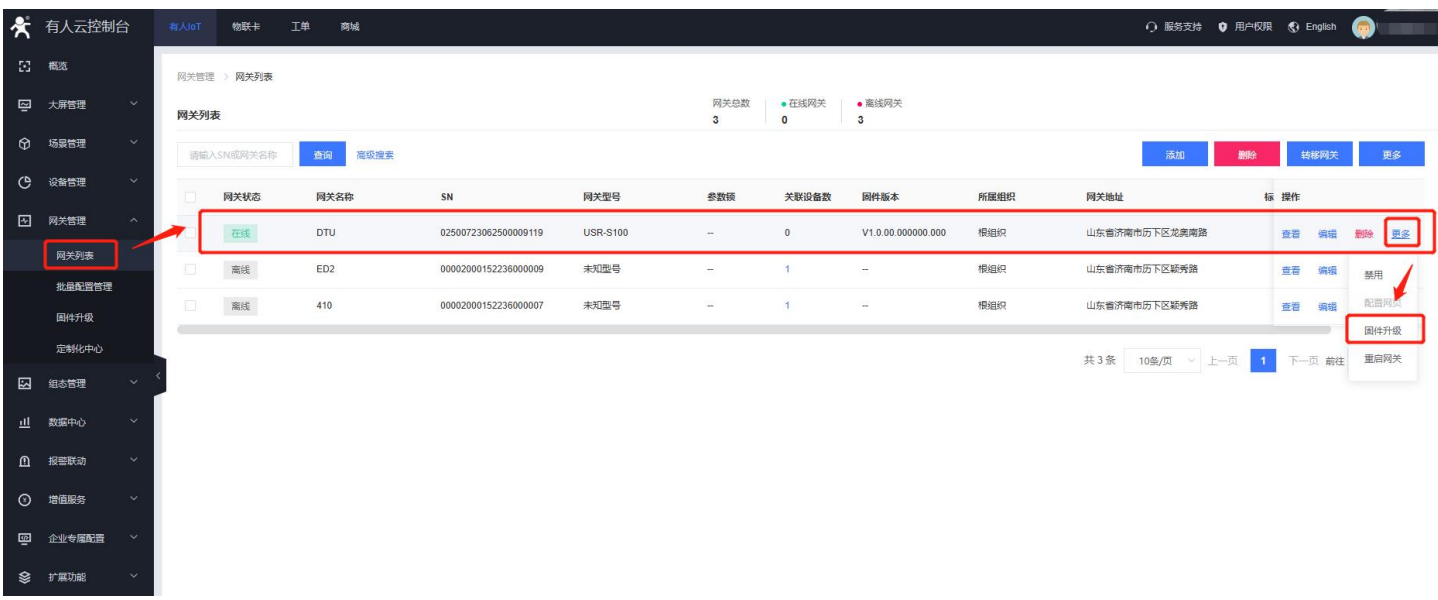

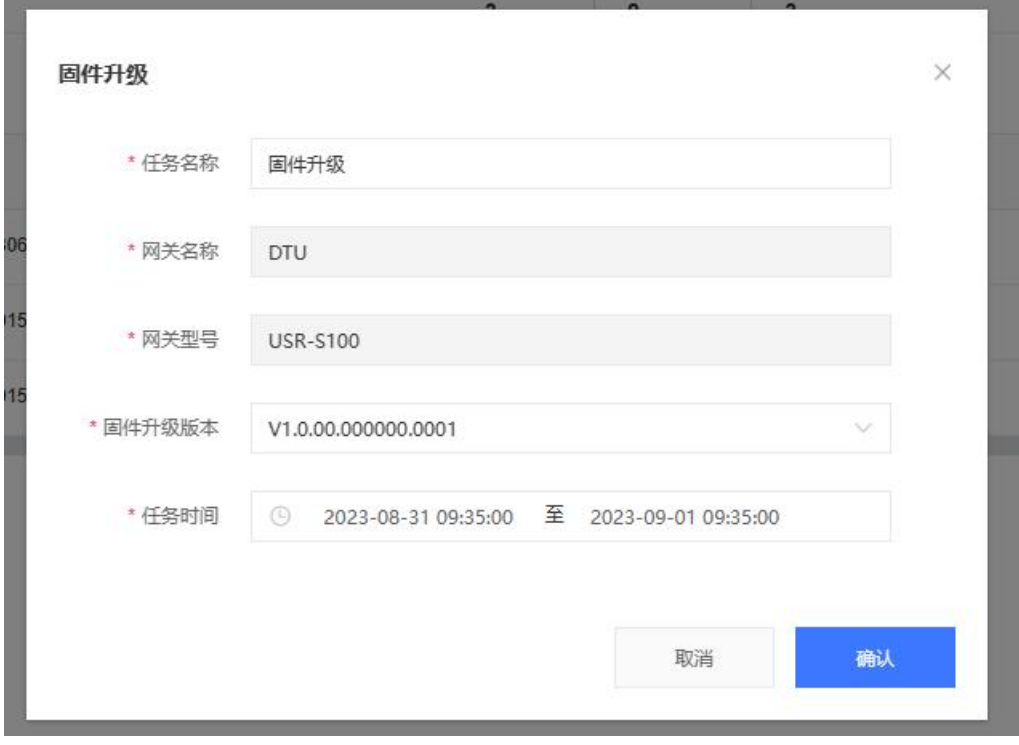

**图 37. 单设备固件升级**

**图 38. 单设备固件升级**

②多个升级固件操作入口:有人 IoT -> 网关管理 -> 固件升级

支持通过添加升级任务,批量升级固件,详见:<http://cloud.usr.cn/document/monitor/ota.html>

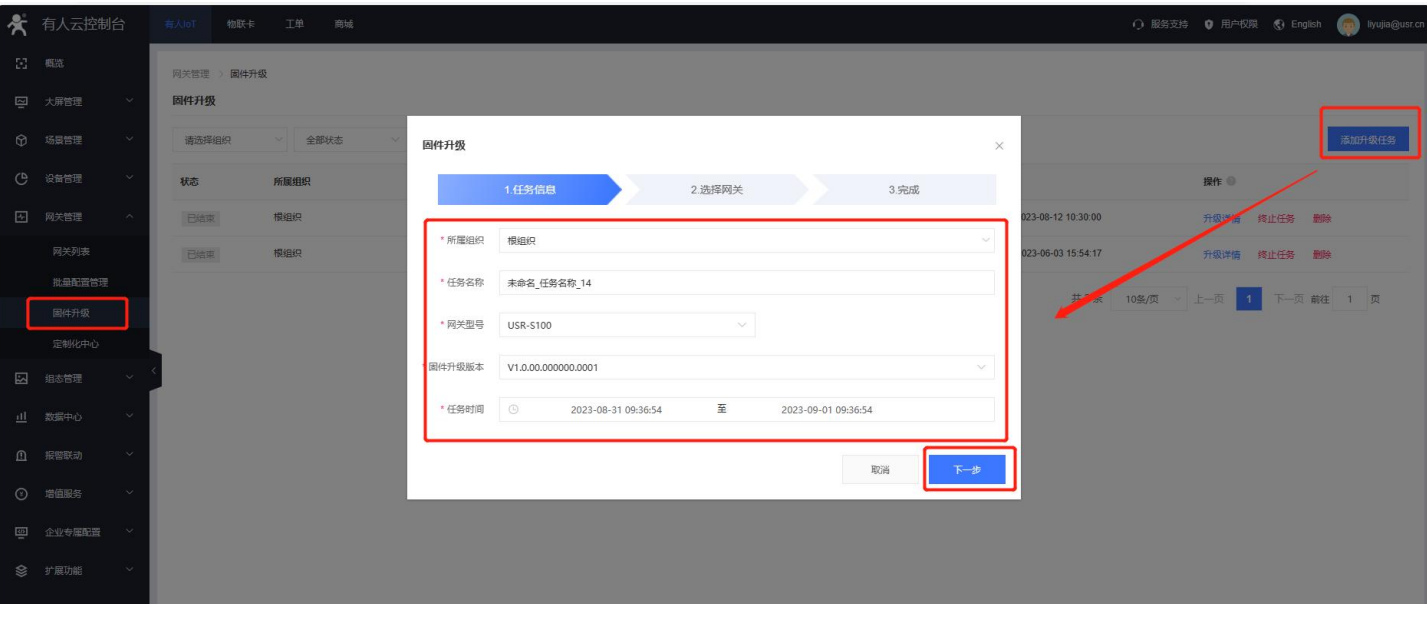

#### **图 39. 批量固件升级**

#### <span id="page-26-0"></span>2.4.3. 网络监测和报警

有人云提供报警推送功能,在云端设置好报警条件规则,当设备发生报警后可通过微信、短信、邮件的一种或者多种方式推送给相应 人员。

流量监控:设备流量曲线展示,流量消耗超额报警

信号监控:信号质量曲线展示,信号强度过弱报警

在线监控:设备频繁掉线报警、离线时间过长报警、离线记录查询

设备概况:有人 IoT -> 网关管理 -> 网关列表 -> 网关详情界面可以看到设备当前的名称、参数、信号强度、流量消耗曲线等信息

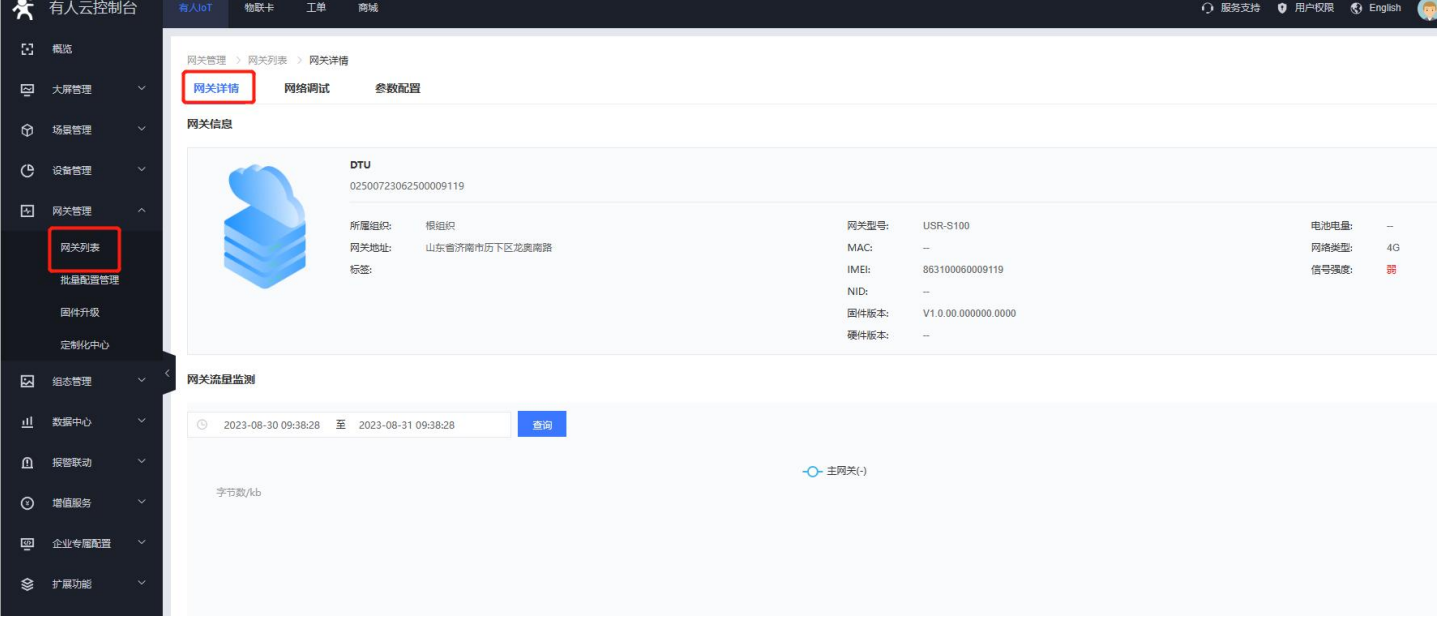

#### **图 40. 设备概况**

报警推送:

①报警规则配置:有人 IoT -> 报警联动 -> 网关监测触发器界面添加触发器,使能报警规则,关联好设备。

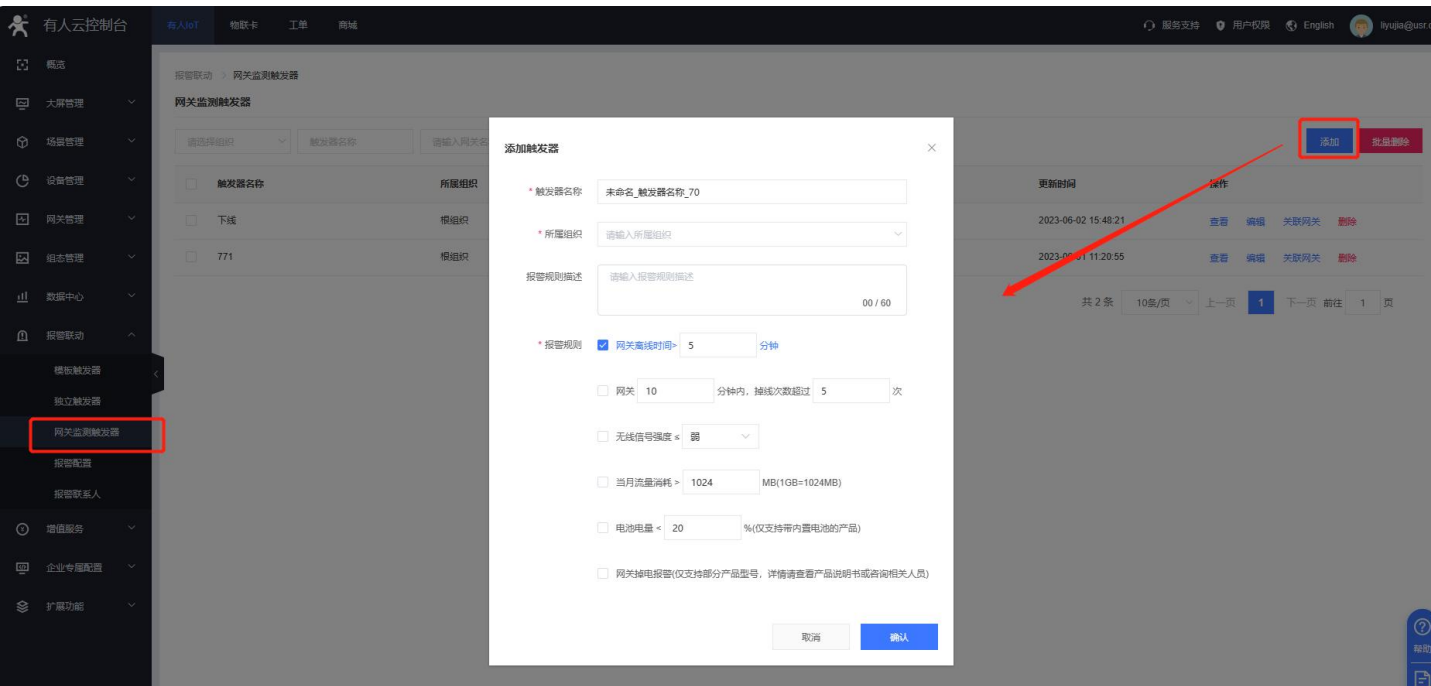

**图 41. 设备监测触发器**

②报警推送规则配置:有人 IoT -> 报警联动 -> 报警配置界面添加报警,选择好对应的设备和推送规则。

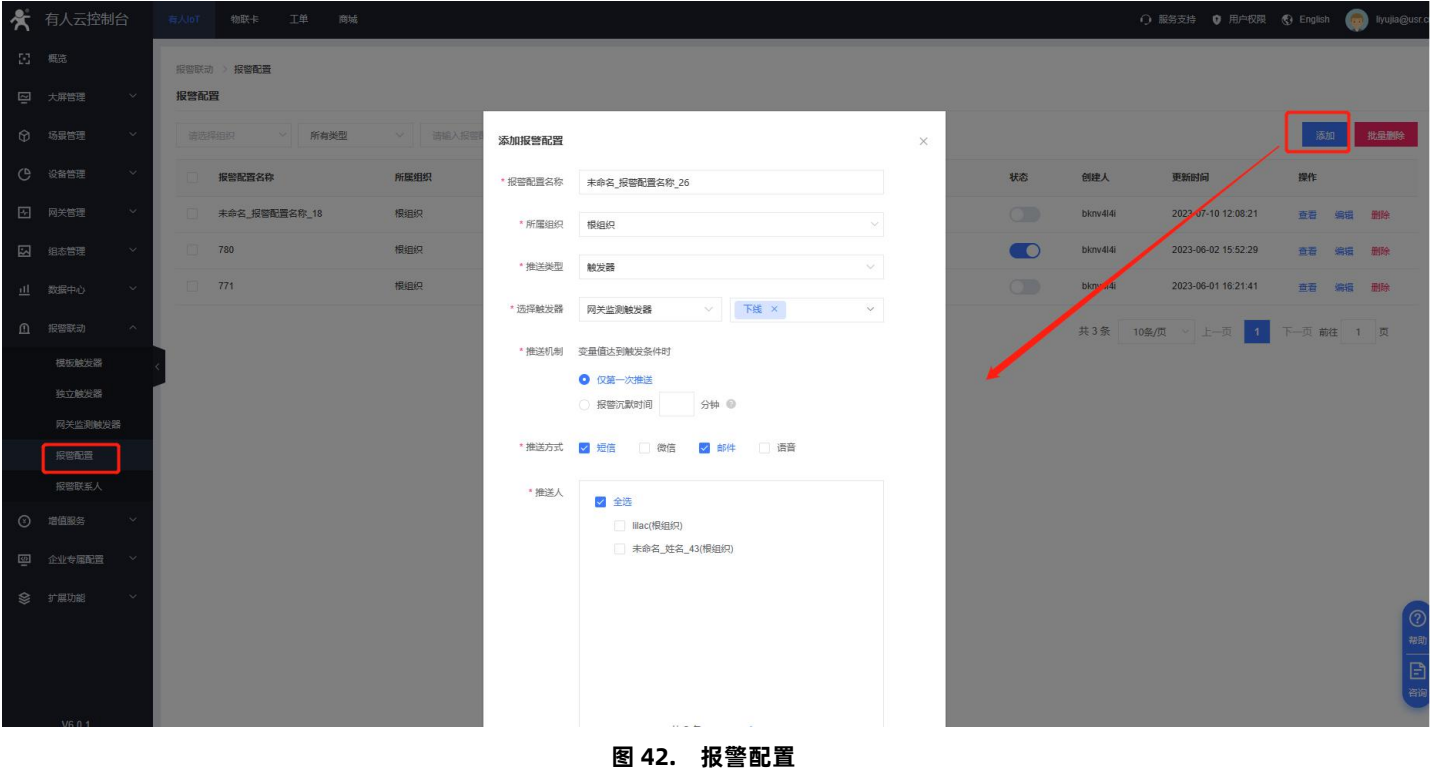

2.4.4. 数据中心总览

<span id="page-27-0"></span>有人 IoT -> 数据中心 -> 数据统计界面支持设备在线统计、设备型号分布、设备标签统计、报警统计、固件版本分布、新增设备。

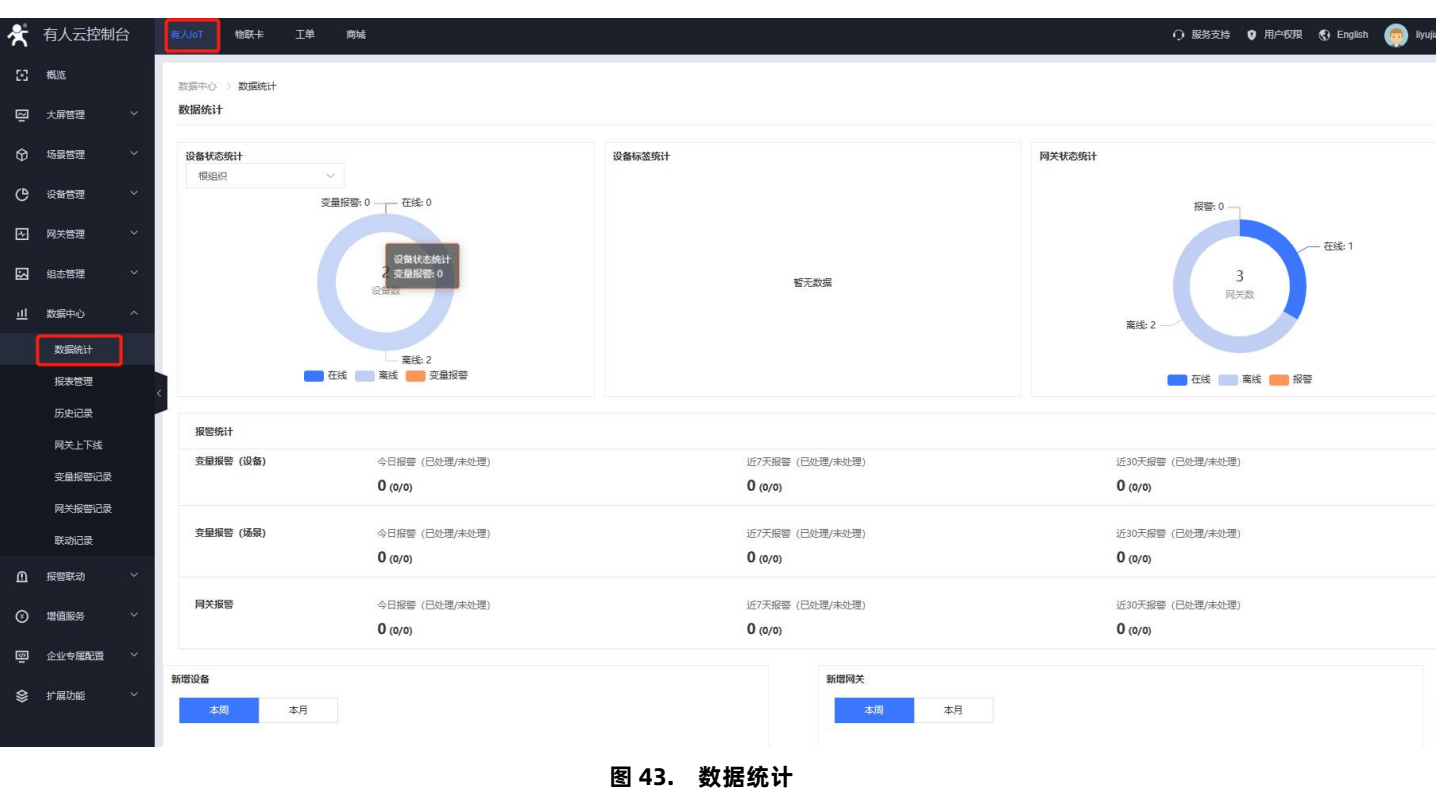

#### <span id="page-28-0"></span>2.5. 特色功能

#### 2.5.1. SIM 卡模式

#### <span id="page-28-1"></span>**注:需自身具备内置 eSIM 卡的产品可进行 SIM 卡模式选择**

具有双卡单待功能,产品内置贴片卡,出厂免费赠送 3 个月流量 (可选 8 年) , 100M/月, 可登录 SIM 卡管理平台续费;预留外置 SIM 卡座,方便客户选择使用。

针对不同的用户需求,我司设计了三种 SIM 卡使用模式供客户选择, SIM 卡使用模式如下:

#### **表 2 SIM 卡使用模式**

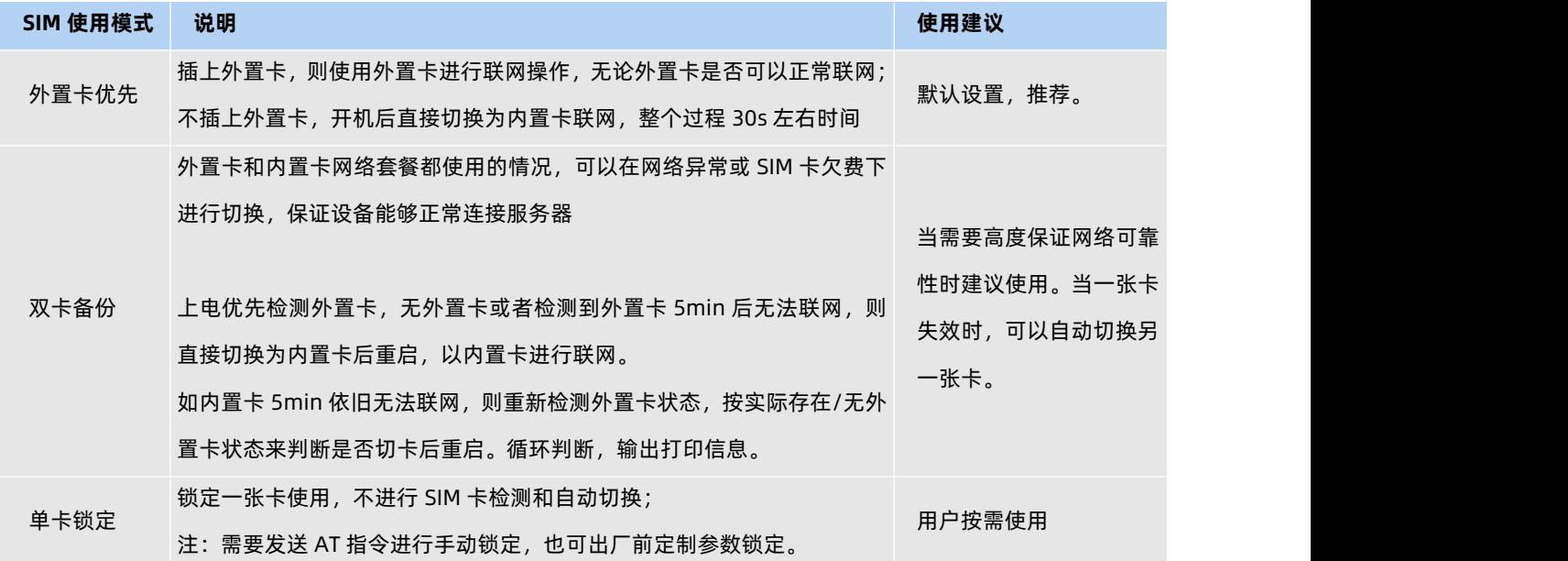

注:针对需要安装外置 SIM 卡的产品,安装 SIM 卡需要特别注意:

(1)插卡需要对外壳进行拆卸。由于考虑产品密封性能,卡扣较紧,需按住卡扣位置左右晃动将数据棒拔出;

(2)拆下外壳后,要注意密封圈,如密封圈掉落,安装时要将密封圈重新安装进设备中。如果遗失密封圈,会导致产品密封性受到

较大影响。

#### <span id="page-29-0"></span>2.5.2. 安全机制

DTU 具有安全机制,当选择开启安全机制,进入配置状态后,需要用户先输入正确密码的登录指令,才能进行后续的操作,密码正确 即登录设备,再次发送登录指令为修改登录密码操作,如果登录密码不正确,将返回"+CME ERROR:73",其他非登录指令提示"please log in at command first", 指示用户需要先输入登录密码, 且 30 秒内仍不发送登录指令, 设备将自动退出配置状态;

该功能默认关闭, 用命令字 AT 指令操作设备, 将不受以上限制。

#### 设置软件设置:

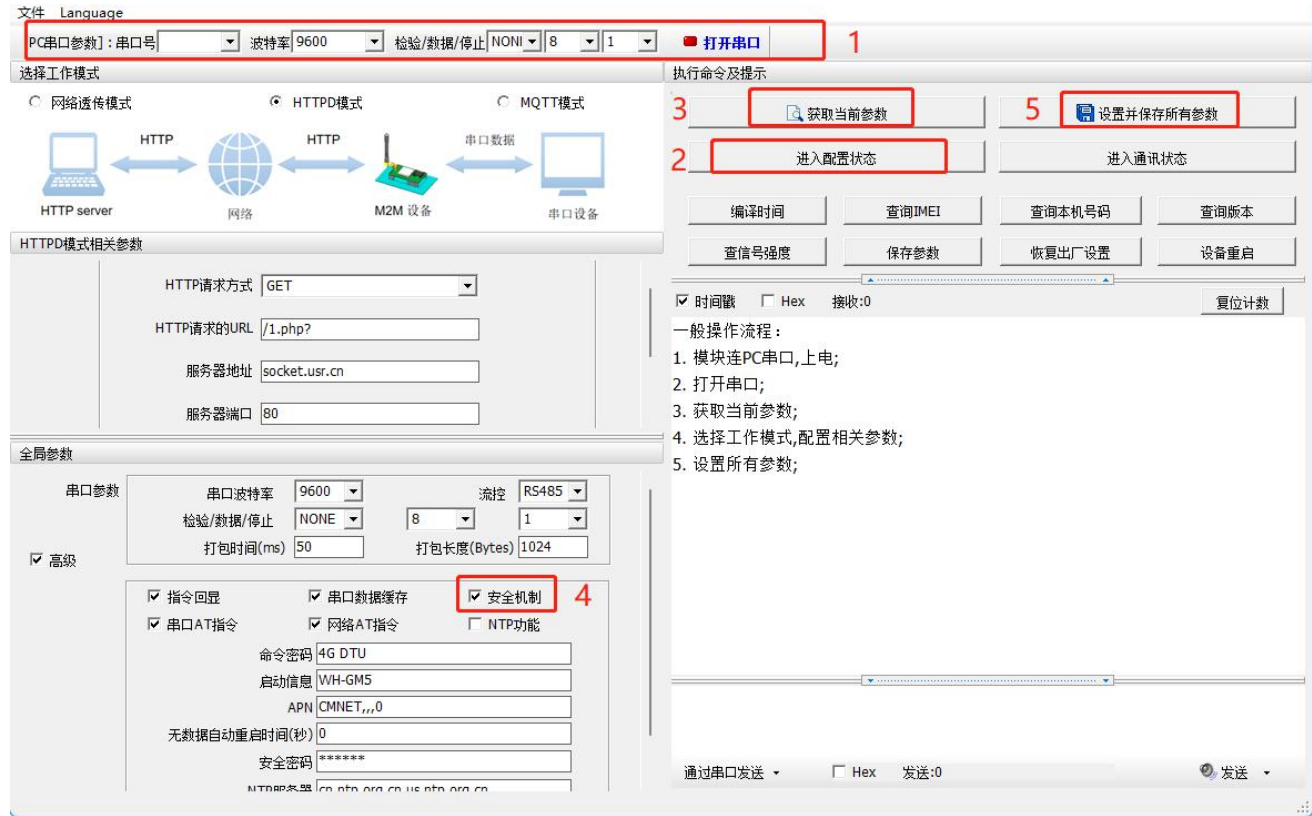

**图 44. 设置软件示意图**

#### 2.5.3. NTP 时间更新

<span id="page-29-1"></span>本产品支持利用 NTP 服务器进行时间同步。该功能默认关闭,最多支持设置 4 个 NTP 服务器。

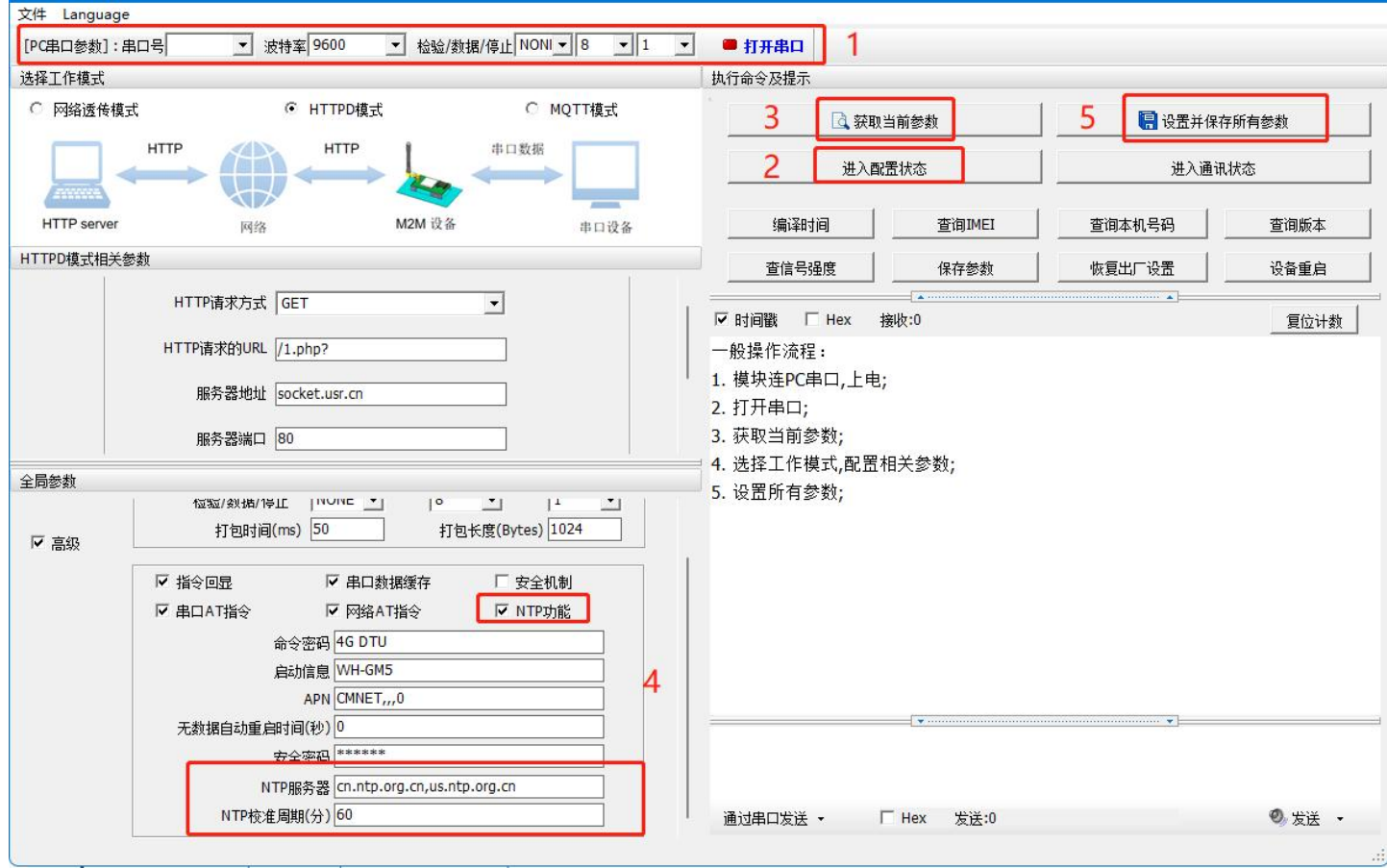

**图 45. 设置软件示意图**

<span id="page-30-0"></span>2.5.4. FTP 他升级

本产品支持 FTP 他升级协议,用户设备可以通过串口使用特殊协议请求 FTP 服务器上的文件,可以将服务器的文件拆成小包进行传 输,方便客户设备进行远程升级或远程下载大文件使用。

详细介绍可以参考《有人 FTP 他升级协议》, 下载地址: <https://www.usr.cn/Download/696.html>。

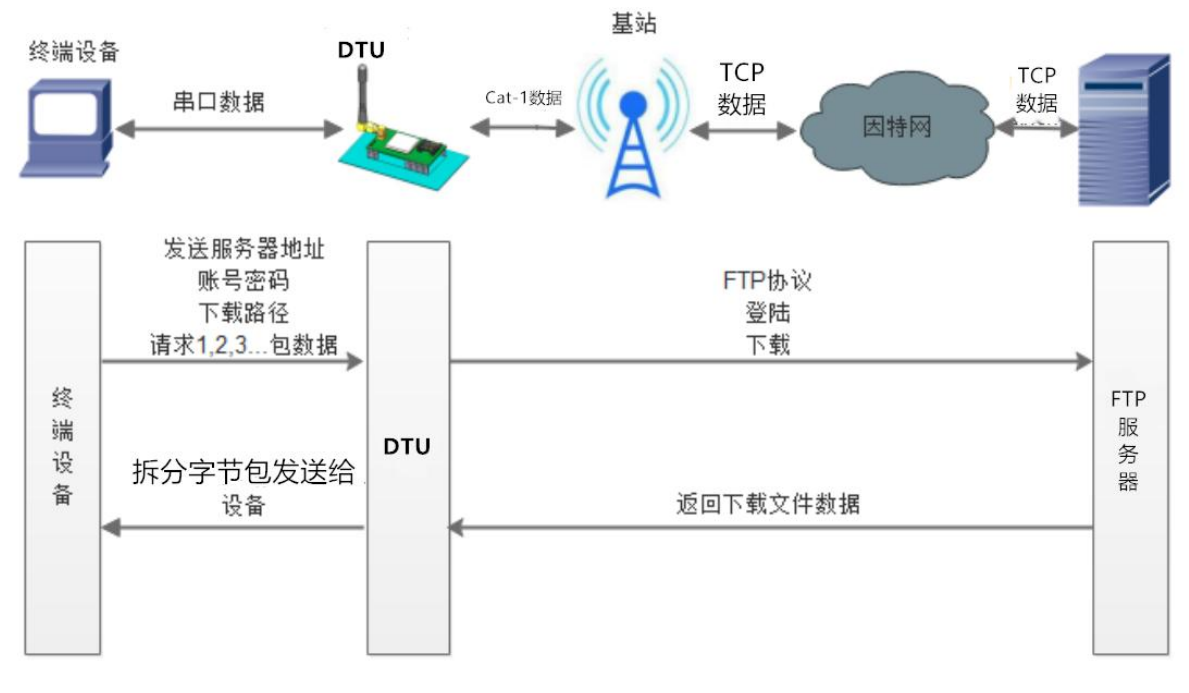

**图 46. FTP 他升级协议示意图**

#### <span id="page-31-0"></span>2.5.5. 基站定位

本产品支持基站定位功能,可以通过运营商的网络获取到设备的大体位置,定位精度一般在 100 米左右。基站定位信息是通过 AT 指 令获取。具体参考相应 AT 指令。

<span id="page-31-1"></span>2.5.6. 固件升级

本产品支持远程 fota 升级和 USB 升级两种方式,远程 FOTA 升级需要联系厂家技术支持,并提供 IMEI 以及设备当前版本号,同时要 保证模块可以正常联网即可(推荐使用)。

本章节重点介绍 USB 升级方式。

- 1) 硬件连接: DTU 支持通过 USB 口进行升级, USB 口专用于升级使用, 用户不可用做通讯串口;
- 2) 安装驱动,驱动文件可以去官网下载,也可以提交工单获取:[http://im.usr.cn;](http://im.usr.cn)
- 3) 用 USB 线连接电脑和设备;
- 4) 按住 Reload 按键并给设备上电,上电后松开按键,设备进入下载状态。下载端口识别查询如下图。

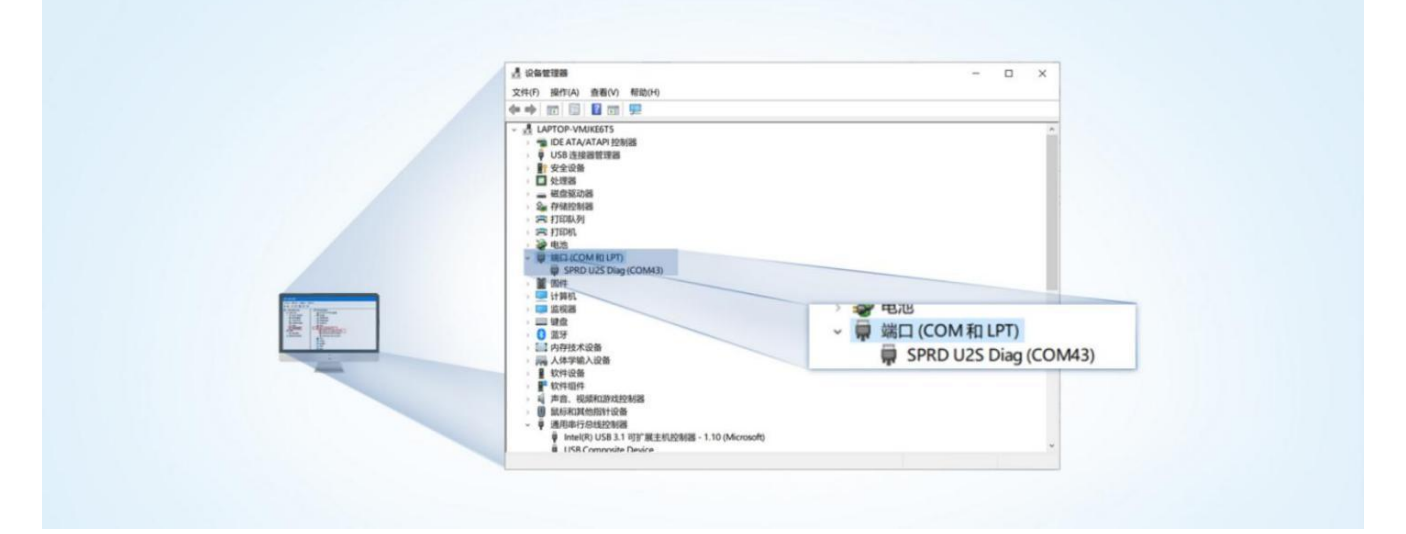

**图 47. 下载端口识别图示**

- 5) 升级工具:如果需要升级工具,可以联系厂家对应销售或者提交工单获取。获取后,在相应的路径下 (UPGRADEDOWNLOAD\Bin )找到下载工具"UpgradeDownload.exe"并打开。
- 6) 加载固件,下载。点击"配置"按钮,加载固件,然后点击开始按钮,等待开始下载。如果模组已经在下载模块,则会立即下 载,如果不是下载模式,需要按照步骤 1-4 操作模组,让模组进入下载模式后, 将自行进行下载。

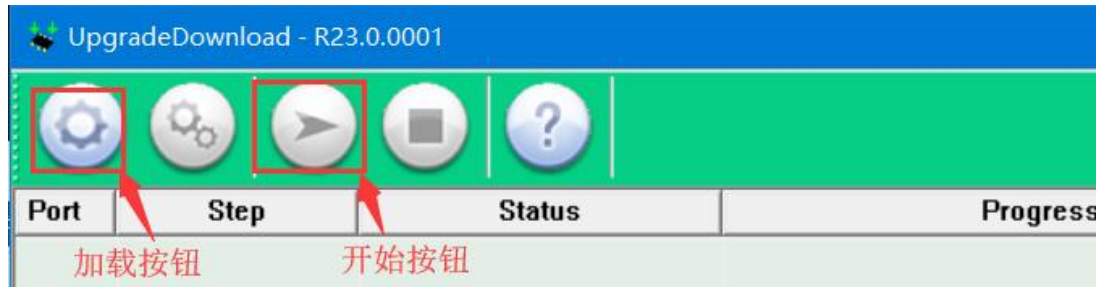

**图 48. 下载软件图示**

7) 多个设备下载:一个下载完成后,直接更换设备即可,所有设备下载完成后,点击停止按钮停止烧写,然后关闭软件。

|      | OpgradeDownload - K23.0.000 |                |                                                         |                 |                 | $\frac{1}{2} \left( \frac{1}{2} \right) \left( \frac{1}{2} \right) \left( \frac$<br>∧ |
|------|-----------------------------|----------------|---------------------------------------------------------|-----------------|-----------------|----------------------------------------------------------------------------------------------------|
|      |                             |                | 8915DM cat1 BB RF: 8910 MODULE (PACKAGE SIZE = 4.820MB) |                 |                 |                                                                                                    |
| Port | <b>Step</b>                 | <b>Status</b>  | <b>Progress</b>                                         | Time[s]         | <b>MCP Type</b> | Rate[MB/s]                                                                                                    |
| 5    |                             | 关闭按钮<br>Finish | <b>Failed: Open port fail</b>                           |                 |                 |                                                                                                    |
|      |                             | <b>Finish</b>  | <b>Failed: Open port fail</b>                           |                 |                 |                                                                                                    |
| 19   | NV                          | <b>Finish</b>  | <b>Passed</b>                                           | 37 <sub>s</sub> |                 | Avg:0.11, Peak:1.00                                                                                                    |
|      |                             |                | 下载完成标识                                                  |                 |                 |                                                                                                    |
|      |                             |                |                                                         |                 |                 |                                                                                                    |

**图 49. 升级完成示意图**

#### <span id="page-32-0"></span>2.5.7. 无数据/连接重启机制

设备引入了无数据重启(TCP/UDP/HTTP 透传模式)、无连接重启(MQTT 透传)的异常处理机制,该机制**默认开启**,参数为 1800s。 即 30min 内,设备未接受到(服务器)传来的用户数据或 MQTT 无连接,将自动重启。

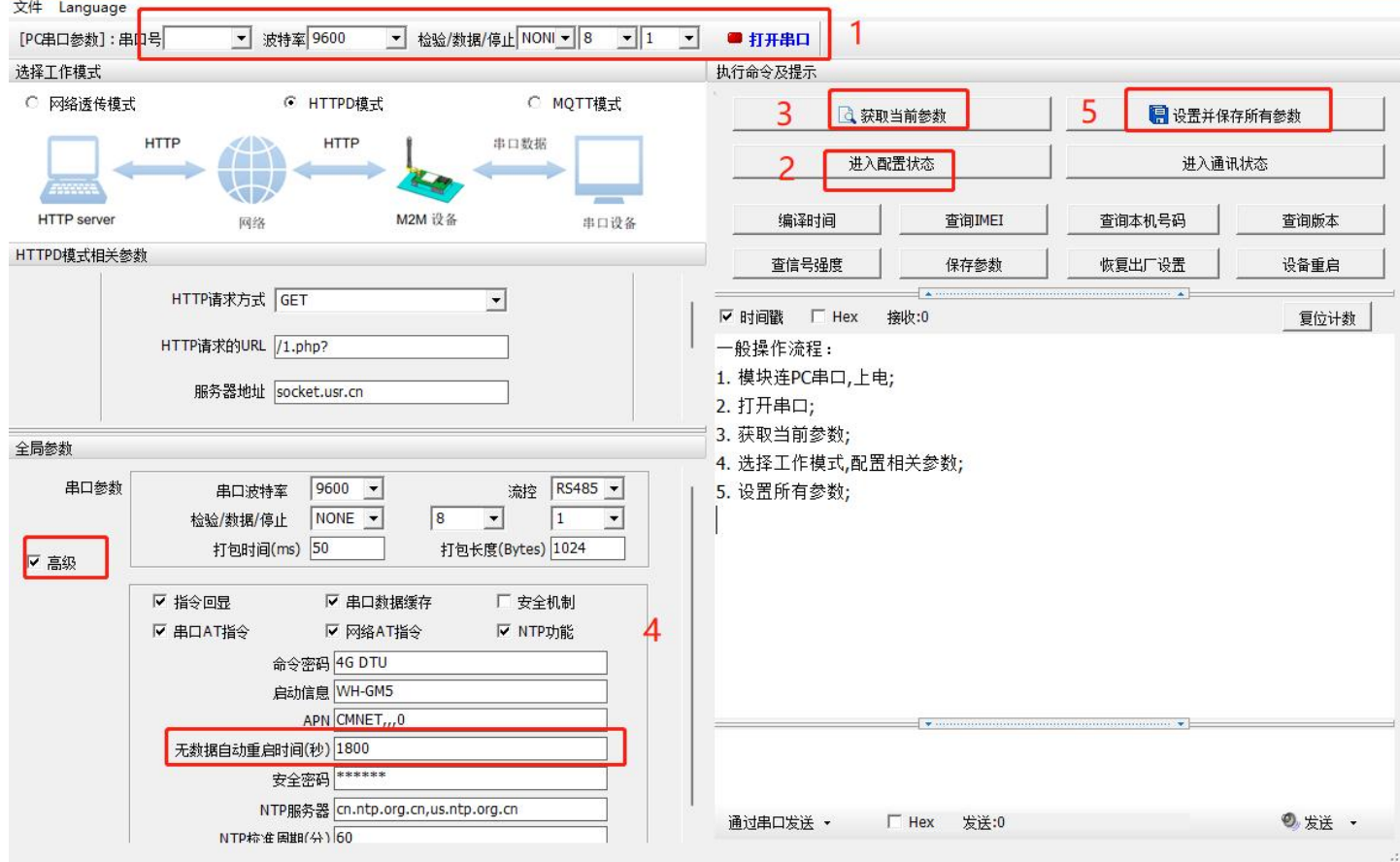

**图 50. 无数据自动重启配置**

#### <span id="page-32-1"></span>**3. 串口设置**

参数配置主要是指通过固定的方式对 DTU 的参数进行设置保存的过程。目前支持多种配置方法,客户可以根据需求灵活选择。

**配置途径:**可以通过 AT 指令或者配置软件进行参数设置,使用 PC 对设备操作的客户建议是用配置软件,方便快捷。使用 MCU 对该 产品进行配置的客户,只能选择 AT 指令方式,操作更加灵活。

**AT 指令设置方式:**AT 指令设置根据不同需求分为配置模式,串口 AT,网络 AT。

- 配置模式:需要根据**特定时序发送特定字符,进入配置状态**后,发送 AT 指令进行操作,完成后重启设备或者退出配置模式,才 能进行正常数据传输,配置模式下无法进行数据通信,只能执行指令操作。
- 串口 AT: 串口端, 通过发送 命令字+指令 的方式, 对设备参数进行查询或者配置。无需进入配置状态, 透传模式下, 直接发 送 命令字+指令,即可实现参数操作,适用于 MCU 操作该产品的场景使用。
- 网络 AT: 服务器 (网络端) 通过发送 命令字+指令 的方式, 对设备参数进行查询或者设置。网络指令只能在设备连接到服务 器后才能操作,如果没有连接,将无法操作设备。

<span id="page-33-0"></span><mark>注</mark>:串口 AT 和网络 AT 使用时格式一样,均为 命令字+指令 格式,例如 usr.cn#AT+VER。usr.cn#为默认命令字,AT+VER 为指令。

#### 3.1. 设置软件说明

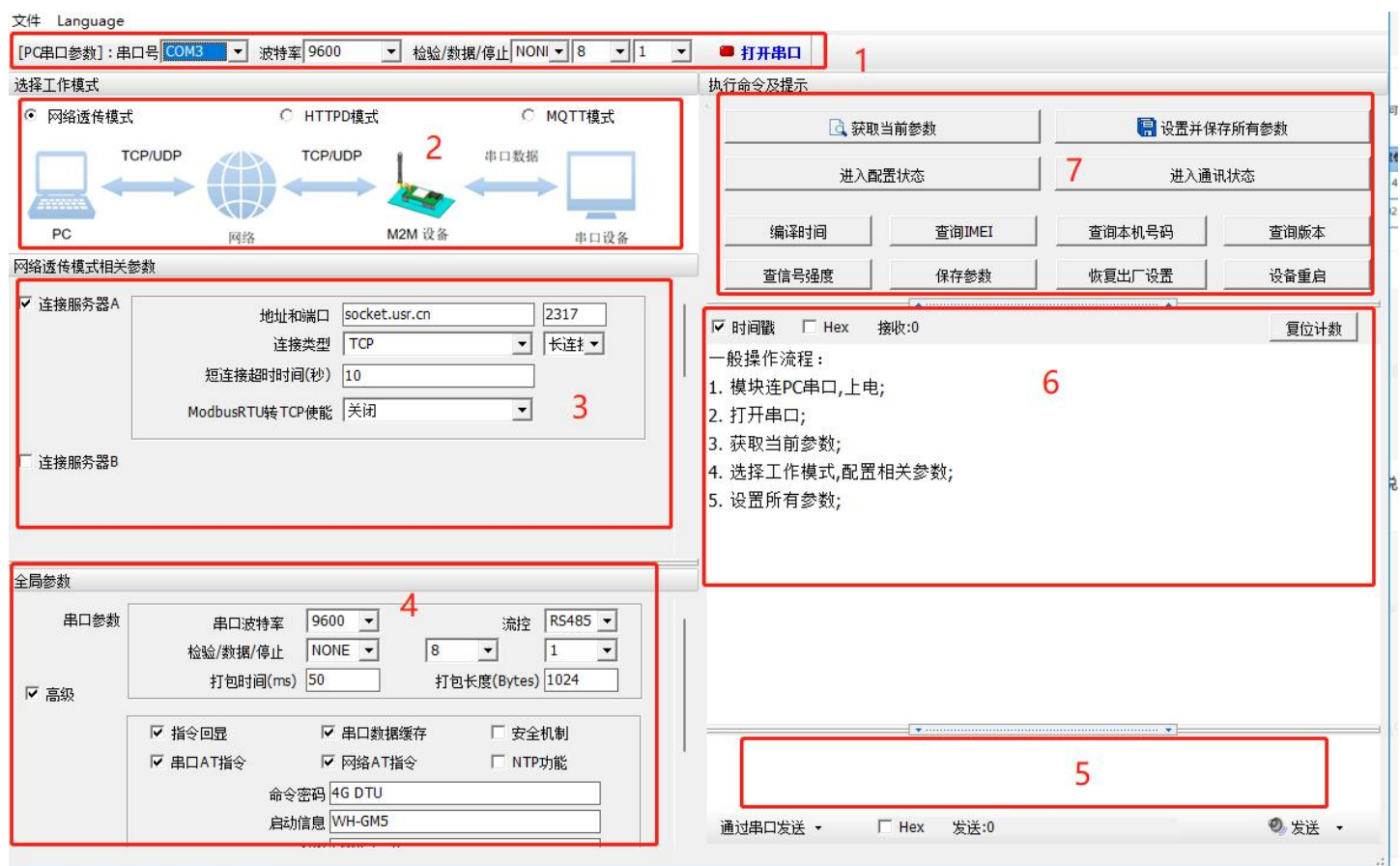

#### **图 51. 设置软件示意图**

**说明**:

- 1. 软件串口参数设置区,需设置与 DTU 当前串口一致的参数,否则无法与 DTU 通信;
- 2. 工作模式选择区,选择 DTU 的工作模式;
- 3. 相关参数区,根据工作模式,显示不同的功能设置界面,配置当前模式的功能参数;
- 4. 全局参数区,设置 DTU 工作基本参数;
- 5. 数据发送区,发送数据和指令;
- 6. 数据接收区,接收来自 DTU 串口的打印数据;
- 7. 常用指令按钮,点击即可执行相应指令和功能。

#### <span id="page-33-1"></span>3.2. 串口基本参数

**表 3 串口基本参数**

| 项目  | 参数               |
|-----|------------------|
| 波特率 | 600bps~230400bps |
| 数据位 | 7,8              |
| 停止位 | 1, 2             |
|     | NONE (无校验位)      |
| 校验位 | EVEN (偶校验)       |
|     | ODD (奇校验)        |

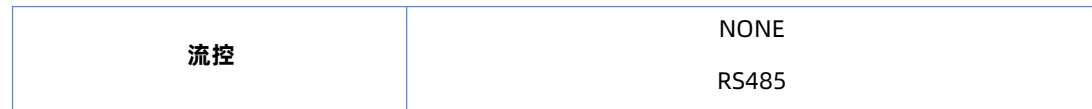

#### 3.3. 成帧机制

<span id="page-34-0"></span>1) 时间触发模式

本产品在接收来自 UART 的数据时, 会不断的检查相邻 2 个字节的间隔时间。如果间隔时间大于等于某一"时间阈值", 则认为一帧 结束,否则一直接收数据直到大于等于所设置的打包长度字节。将这一帧数据作为一个 TCP 或 UDP 包发向网络端。这里的"时间阈值" 即为打包间隔时间。可设置的范围是 10ms~500ms。出厂默认 50ms。

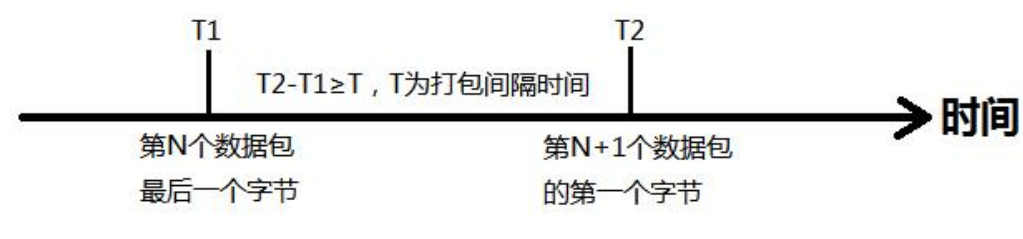

**图 52. 时间触发模式**

#### 2) 长度触发模式

本产品在接收来自 UART 的数据时,会不断的检查已接收到的字节数。如果已接收到的字节数等于某一"长度阈值",则认为一帧结 束,否则一直等待打包时间结束。将这一帧数据作为一个 TCP 或 UDP 包发向网络端。这里的"长度阈值"即为打包长度。可设置的范围 是 5~4096。出厂默认 1024。

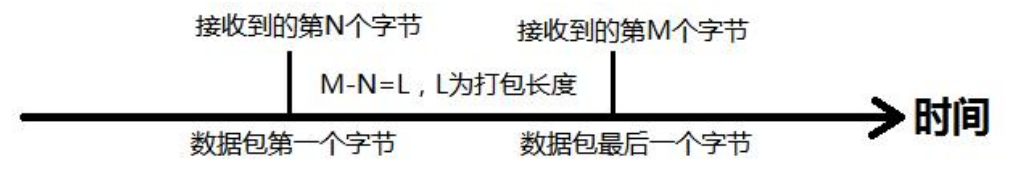

#### **图 53. 长度触发模式**

#### 3.4. AT 指令设置

<span id="page-34-1"></span>可以通过 AT 指令来配置和查询 DTU 参数。具体 AT 指令详见《4G Cat1 DTU 标准 AT 指令集》。

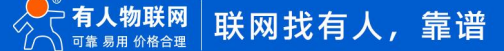

### <span id="page-35-0"></span>**4. 联系方式**

公 司:济南有人物联网技术有限公司

地 址:济南市历下区茂岭山三号路中欧校友产业大厦 12、13 层有人物联网

网 址:<http://www.usr.cn>

客户支持中心:<http://im.usr.cn>

邮 箱:sales@usr.cn

电 话:4000-255-652 或 0531-66592361

**有人定位:可信赖的智慧工业物联网伙伴**

**有人愿景:成为工业物联网领域的生态型企业**

**有人使命:连接价值 价值连接**

**价值观:正直诚信 勤学善思 认真创新 信任担当 服务客户 敬天爱人**

**产品理念:可靠 易用 价格合理**

**企业文化:有人在认真做事**

#### <span id="page-36-0"></span>**5. 免责声明**

本文档提供有关 USR-S100 系列产品的信息,本文档未授予任何知识产权的许可,并未以明示或暗示,或以禁止发言或其它方式授予 任何知识产权许可。除在其产品的销售条款和条件声明的责任之外, 我公司概不承担任何其它责任。并且,我公司对本产品的销售和/或使 用不作任何明示或暗示的担保,包括对产品的特定用途适用性,适销性或对任何专利权,版权或其它知识产权的侵权责任等均不作担保。 本公司可能随时对产品规格及产品描述做出修改,恕不另行通知。

#### <span id="page-36-1"></span>**6. 更新历史**

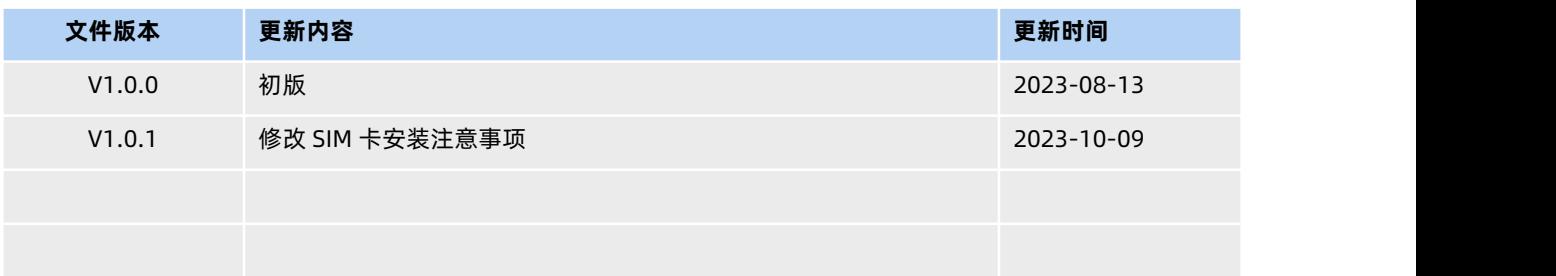

# H. 可信赖的智慧工业物联网伙伴

天猫旗舰店: https://youren.tmall.com 京东旗舰店: https://youren. jd. com 官 方 网 站: www.usr.cn<br>技术支持工单: im.usr.cn 战略合作联络: ceo@usr.cn 软件合作联络: console@usr.cn 电话:4000 255 652

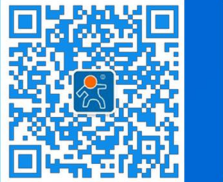

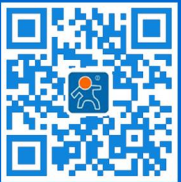

关注有人微信公众号 登录商城快速下单

地址:山东省济南市历下区茂岭山三号路中欧校友产业大厦 12、13 层有人物联网